**คู่มือหลักสูตร สำหรับผู้ใช้งานทั่วไป (User Manual) Version 1.0**

> **โครงการพัฒนาระบบฐานข้อมูลการประเมินทักษะ ด้านดิจิทัลของข้าราชการและบุคลากรภาครัฐ**

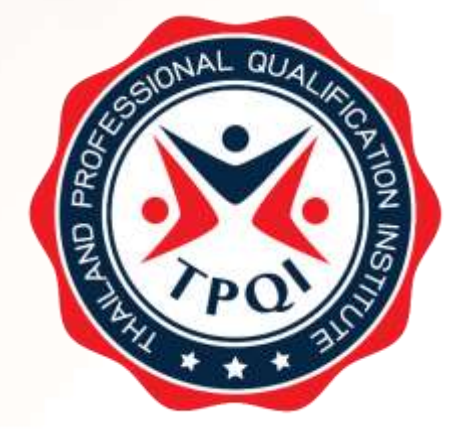

สถาบันคุณวุฒิวิชาชาชีพ (องค์การมหาชน) Be Professional ที่นี่มืออาชีพ

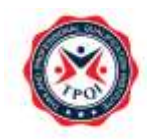

# **สารบัญ**

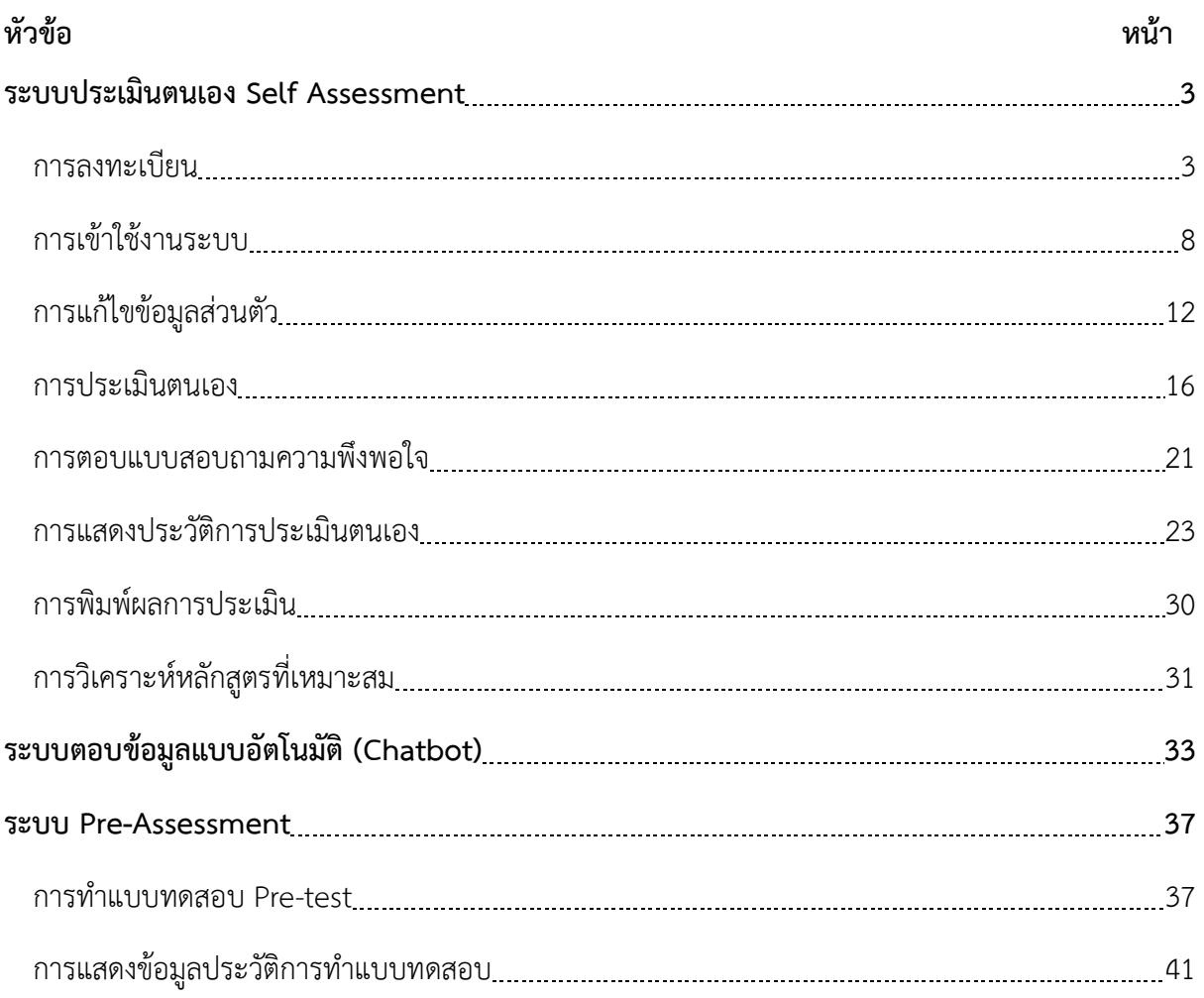

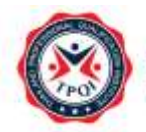

## **คู่มือการใช้งาน สำหรับผู้ใช้งานทั่วไป**

---------------------------------------

#### <span id="page-2-0"></span>**ระบบประเมินตนเอง Self Assessment**

#### <span id="page-2-1"></span>**การลงทะเบียน**

สำหรับการลงทะเบียนสามารถทำตามขั้นตอนดังต่อไปนี้

1. เปิดเว็บเบราว์เซอร์ กรอก URL http://dg-sa2.tpqi.go.th จากนั้นกดปุ่ม Enter ระบบจะแสดง หน้าจอหลัก

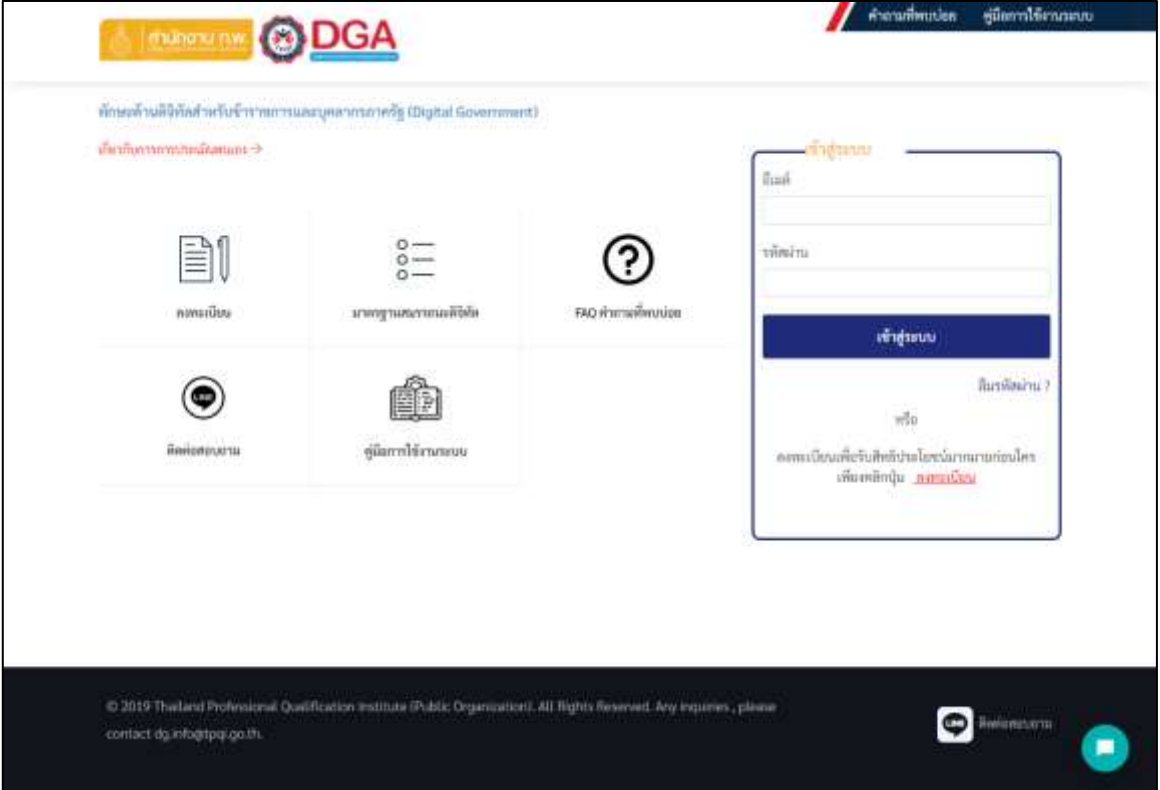

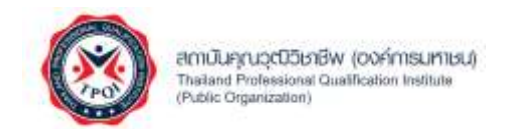

คู่มือการใช้งาน (User Manual) V1.0

2. กดเมนู "ลงทะเบียน" ระบบแสดงหน้าจอประเภทบุคลากร จากนั้นเลือกประเภทบุคลากร ที่ตรงกับท่าน

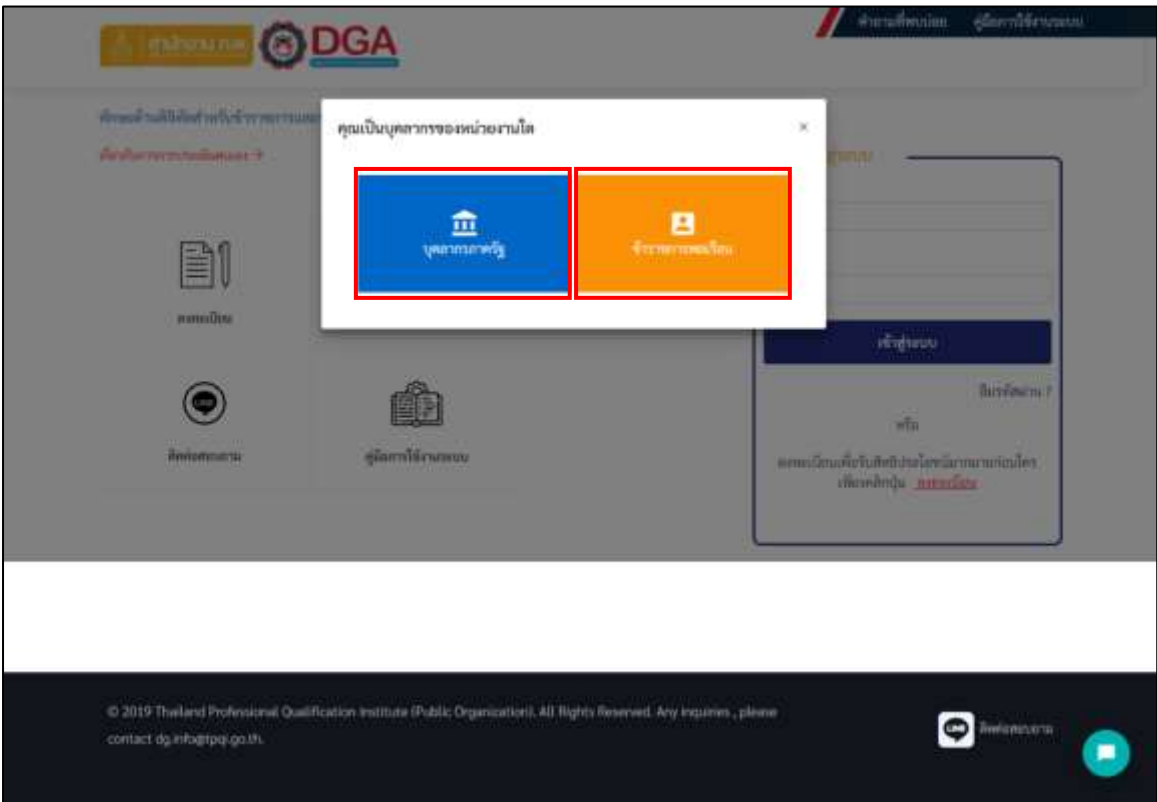

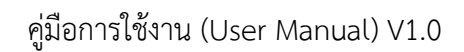

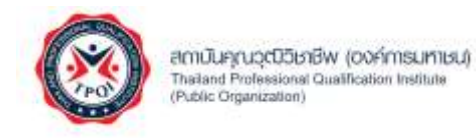

• หากท่านเลือก "บุคลกรภาครัฐ" ระบบจะแสดงหน้าจอสำหรับการกรอกรายละเอียดต่าง ๆ ในการลงทะเบียน เมื่อกรอกข้อมูลเรียบร้อยแล้ว กดปุ่ม "สมัคร"

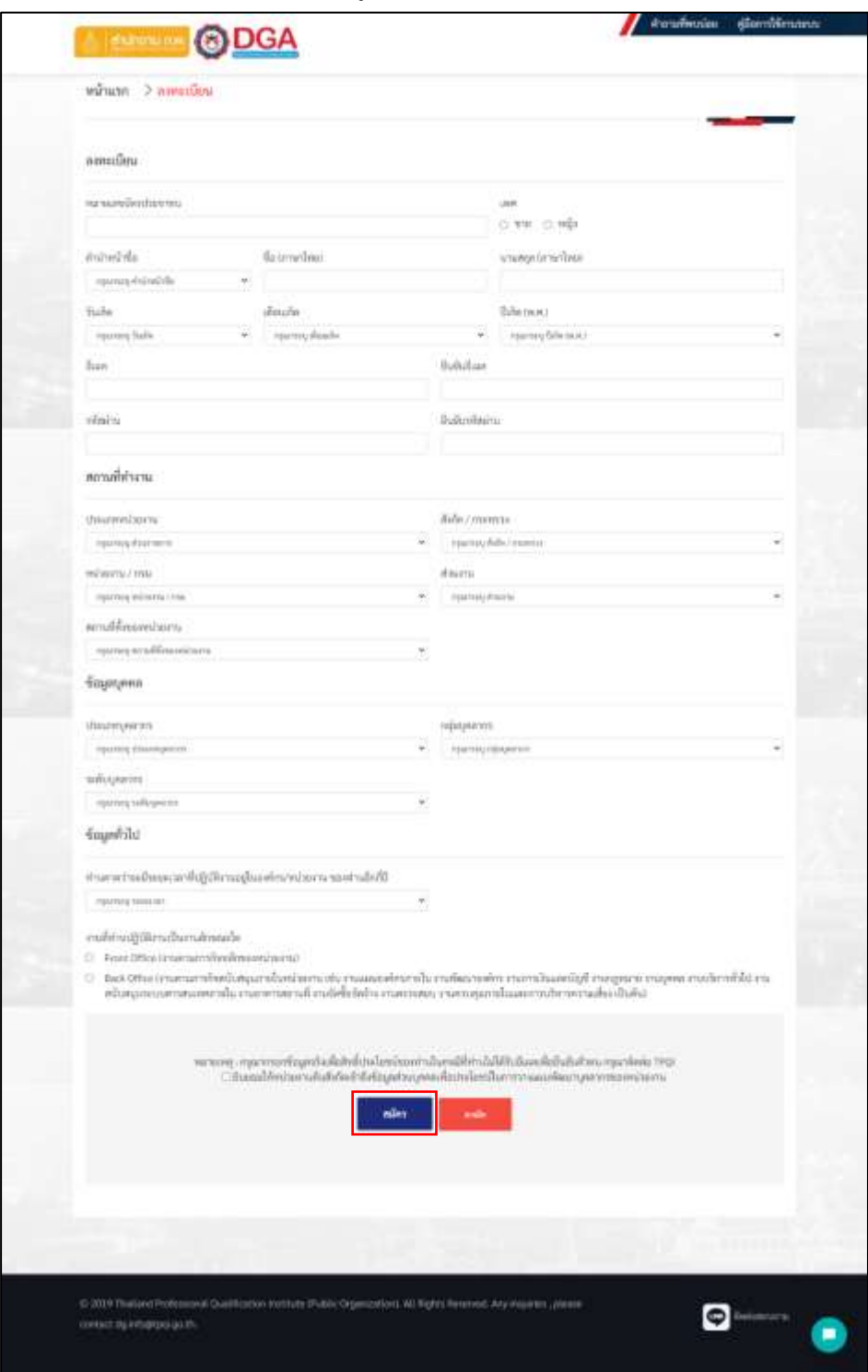

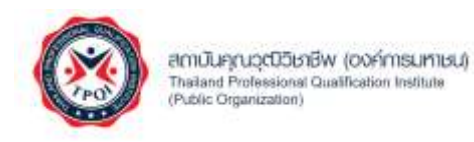

• หากท่านเลือก "ข้าราชการพลเรือน" ระบบจะเชื่อมโยงไปยังระบบของสำนักงาน ก.พ. โดยให้ท่านกรอกหมายเลขบัตรประชาชน 13 หลัก เพื่อรับ OTP สำหรับเข้าใช้งาน จากนั้นกดปุ่ม "Sing In"

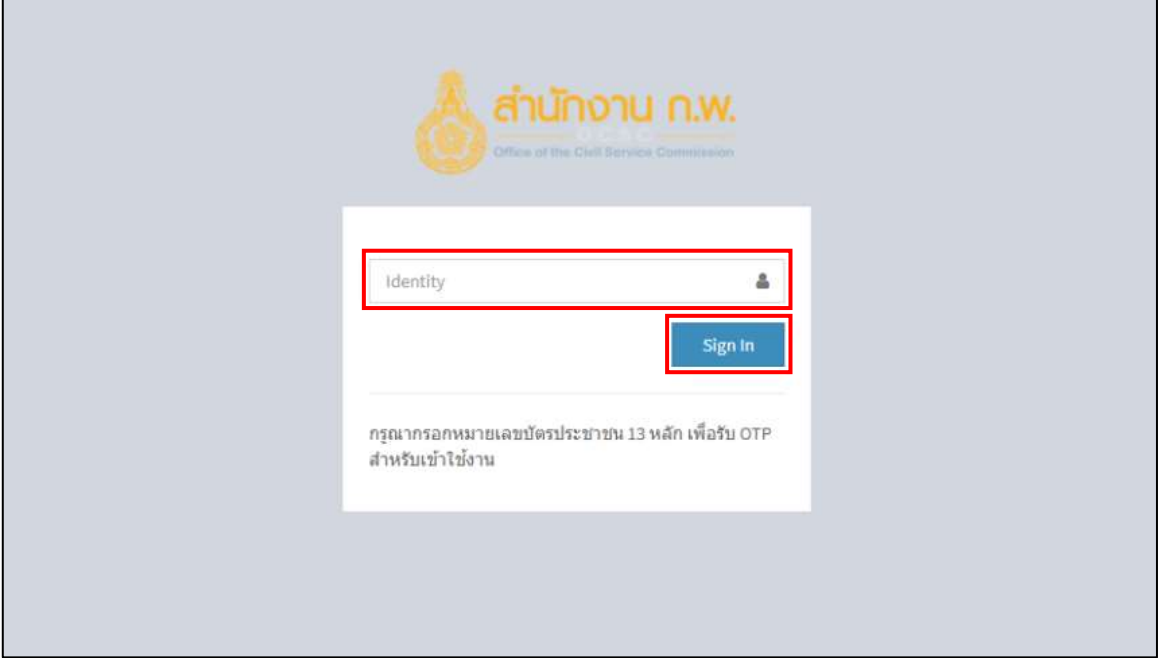

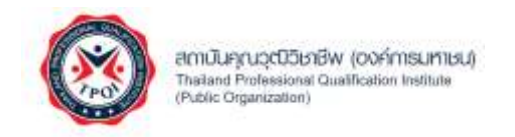

3. เมื่อกดปุ่มสมัครเรียบร้อยแล้ว ระบบจะเชื่อมโยงไปยังหน้าหลักสำหรับผู้ประเมินตนเอง

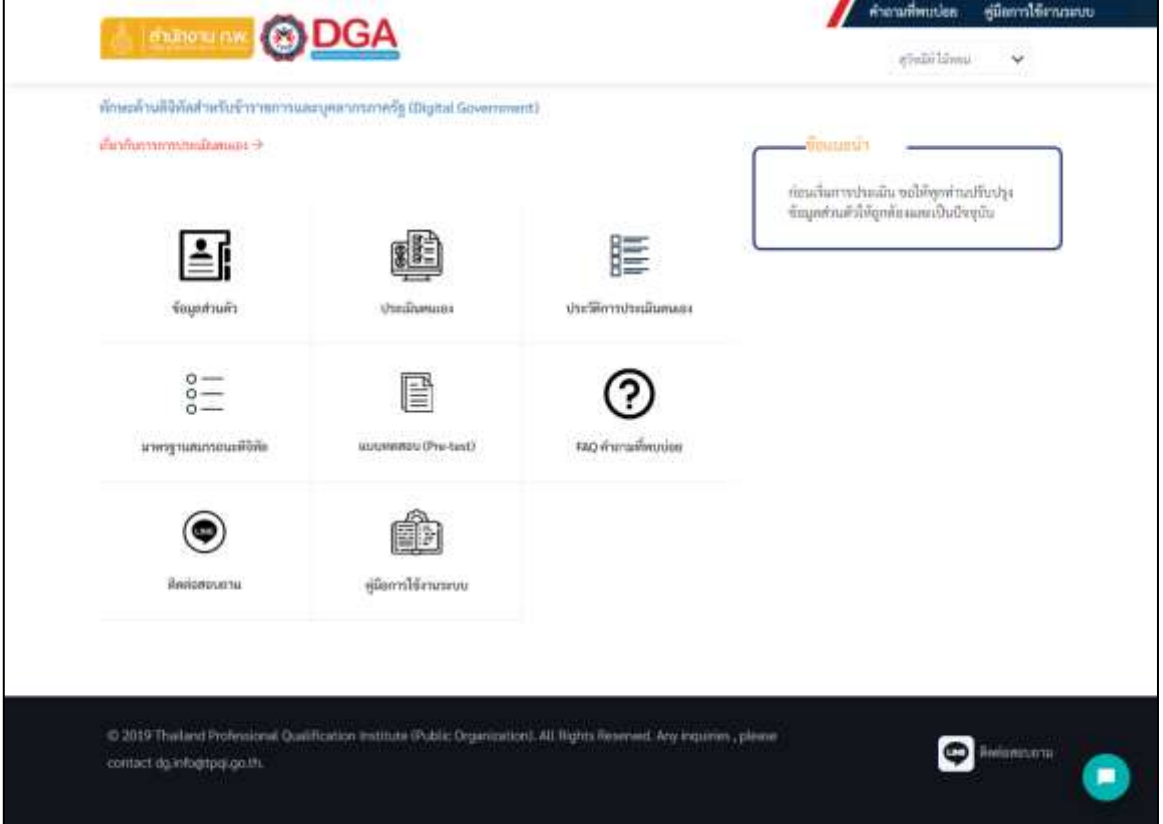

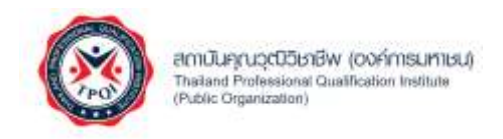

## <span id="page-7-0"></span>**การเข้าใช้งานระบบ**

สำหรับการเข้าใช้งานระบบสามารถทำตามขั้นตอนดังต่อไปนี้

1. เปิดเว็บเบราว์เซอร์ กรอก URL เป็น [http://dg-sa2.tpqi.go.th](http://dg-sa2.tpqi.go.th/) จากนั้นกดปุ่ม Enter ระบบจะแสดง หน้าจอหลัก ในส่วนของ "เข้าสู่ระบบ" กรุณากรอก อีเมล์ และรหัสผ่าน ที่ได้กำหนดไว้ในขั้นตอน ของการลงทะเบียน จากนั้นกดปุ่ม "เข้าสู่ระบบ"

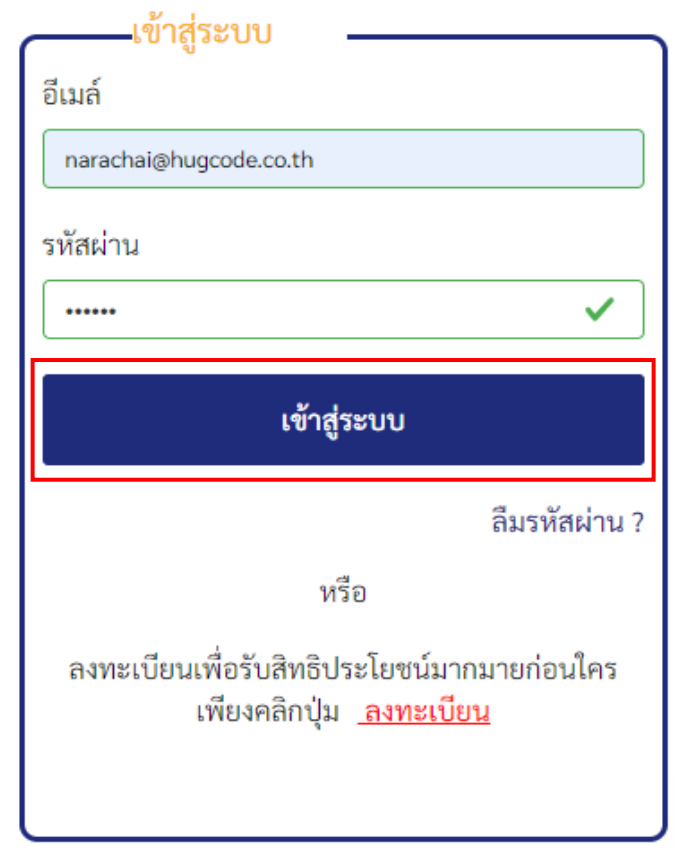

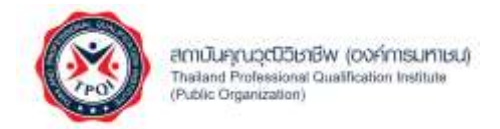

2. กรณีที่ท่านลืมรหัสผ่าน ให้คลิกที่ "ลืมรหัสผ่าน ?" ในส่วนของเข้าสู่ระบบ ระบบจะแสดงหน้าจอ ลืมรหัสผ่าน กรุณากรอกอีเมล และหมายเลขบัตรประชาชน จากนั้นกดปุ่ม "ตกลง"

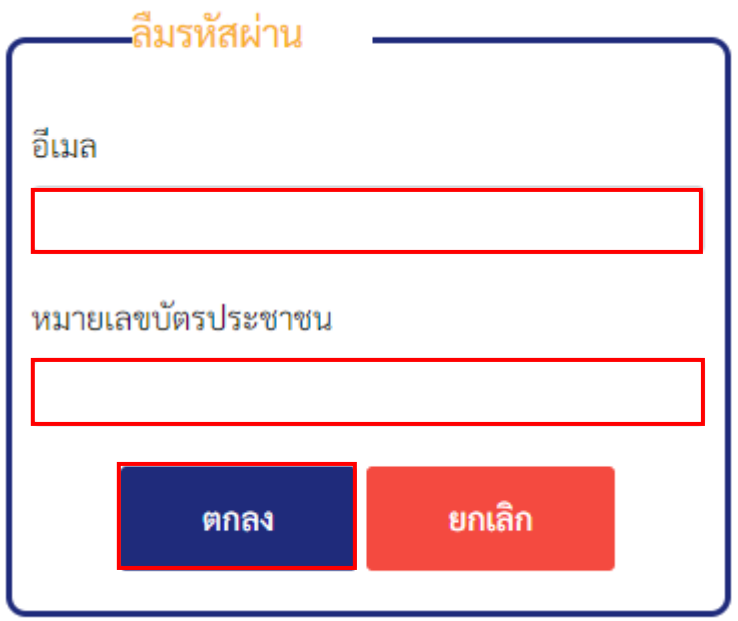

3. ระบบทำการส่งลิงค์สำหรับสร้างรหัสผ่านใหม่ไปยังอีเมลของท่าน

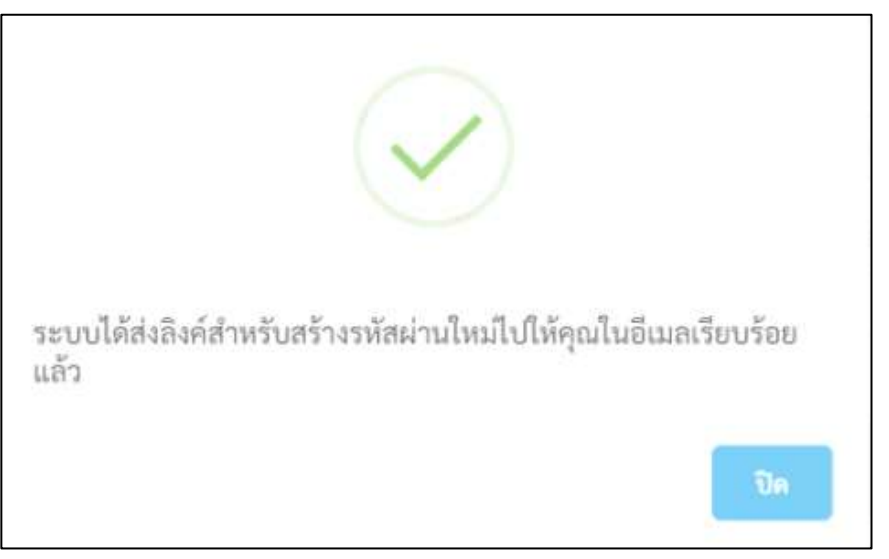

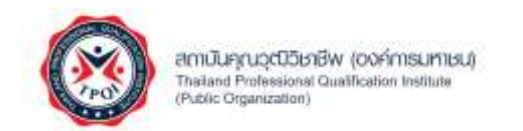

4. เมื่อท่านเข้าไปยังอีเมลของท่าน จากนั้นคลิกที่ลิงค์ที่ระบบได้ทำการส่งไปยังอีเมลของท่าน

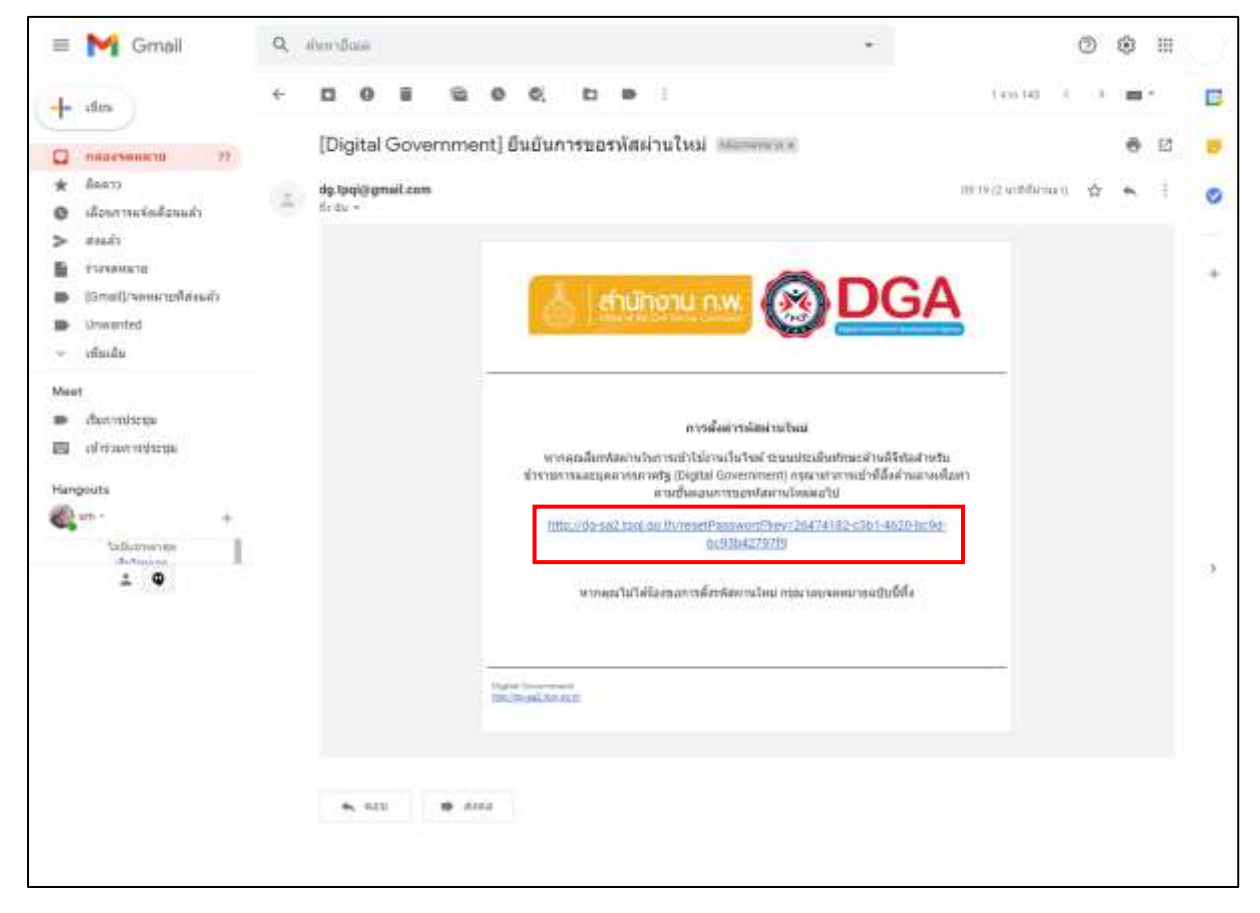

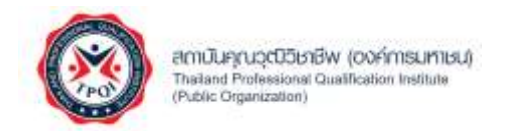

5. เมื่อคลิกที่ลิงค์ ระบบทำการแสดงหน้าจอรีเซ็ตรหัสผ่านใหม่ จากนั้นกรอกรหัสผ่านใหม่ ยืนยันรหัสผ่าน และคลิกปุ่ม "ยืนยัน"

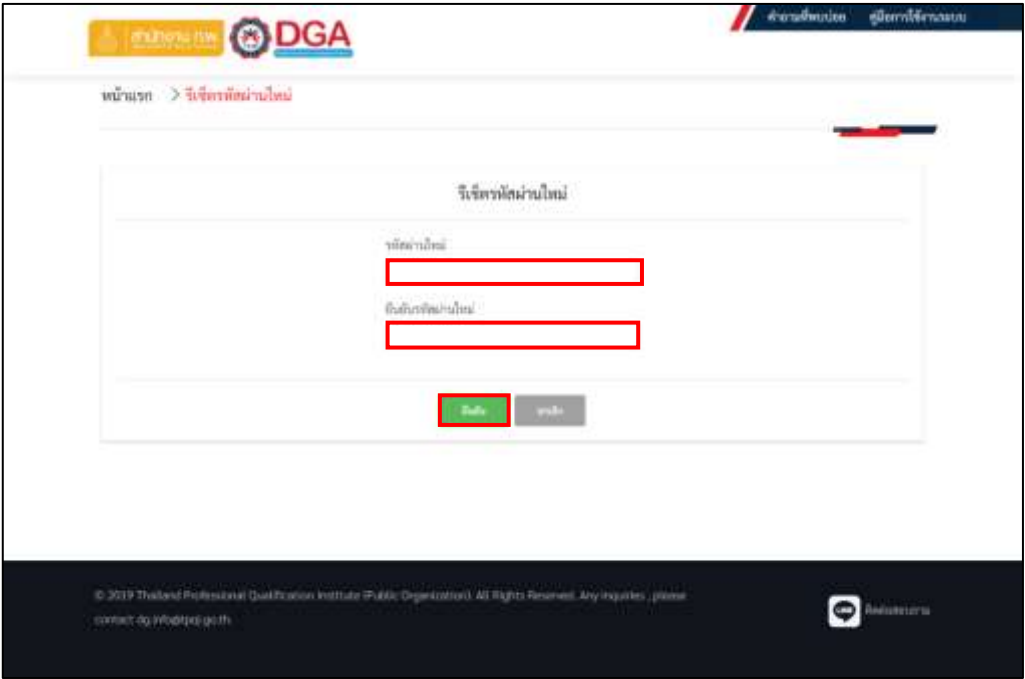

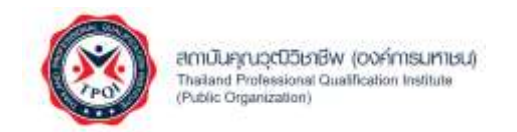

## <span id="page-11-0"></span>**การแก้ไขข้อมูลส่วนตัว**

1. สำหรับการใช้งานครั้งแรก ให้ท่านปรับปรุงข้อมูลส่วนตัวให้เป็นปัจจุบัน โดยคลิกที่กดเมนู "ข้อมูลส่วนตัว"

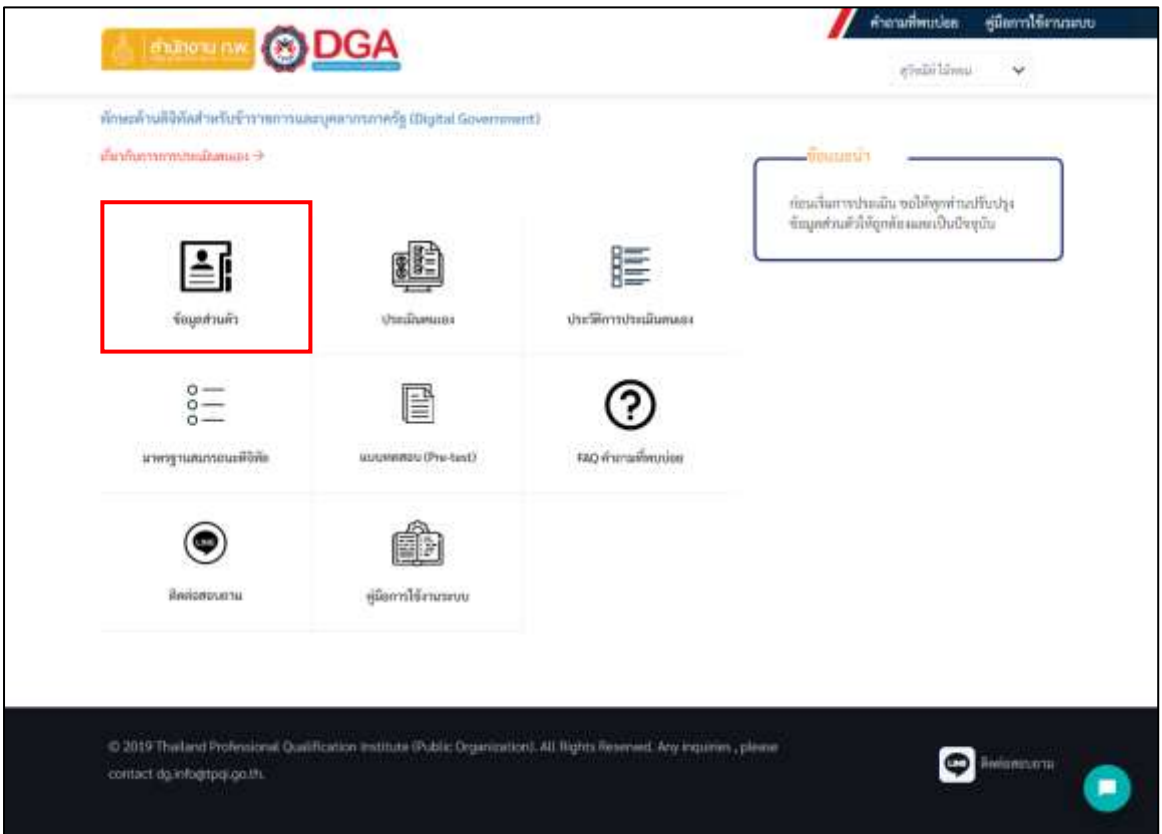

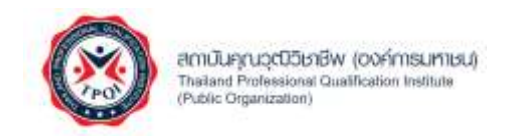

2. ระบบแสดงหน้าจอข้อมูลส่วนตัว โดยแบ่งออกเป็น 3 ส่วน ประกอบด้วย ข้อมูลส่วนตัว, ที่อยู่, สถานที่ทำงาน / ข้อมูลบุคคล

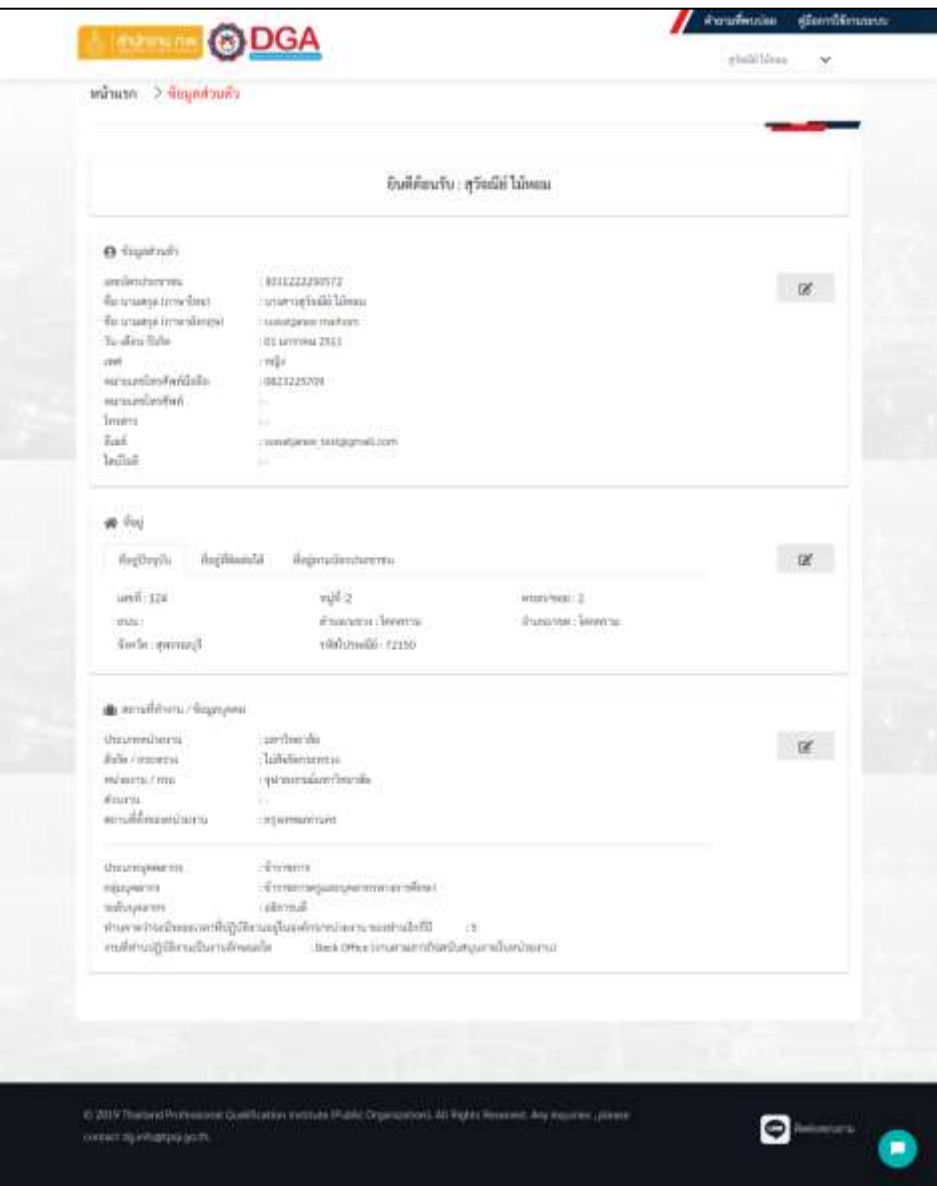

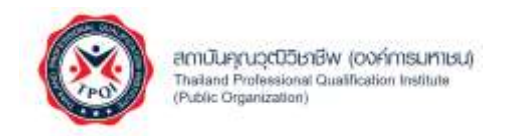

• สำหรับการแก้ไขข้อมูลส่วนตัว โปรดคลิกไอคอน ระบบจะแสดงหน้าจอแก้ไขข้อมูล ส่วนตัว ให้ท่านปรับปรุงข้อมูลต่าง ๆ ให้ถูกต้องและครบถ้วน จากนั้นกดปุ่ม "บันทึก"

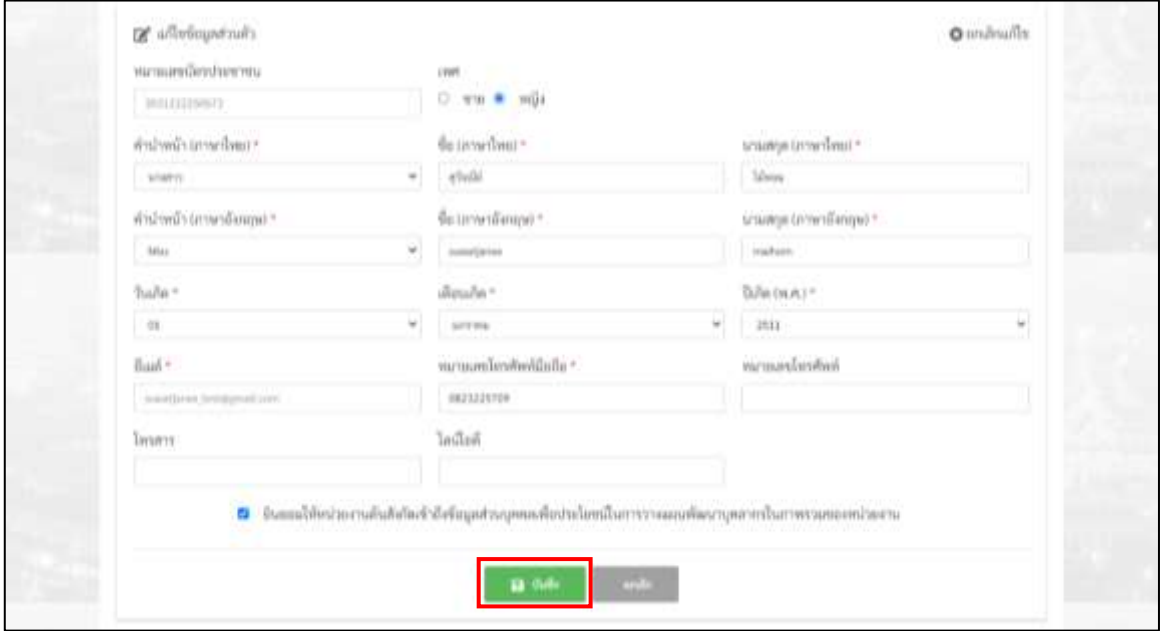

 $\bullet$  สำหรับการแก้ไขข้อมูลที่อยู่ โปรดคลิกไอคอน  $\overline{\mathbf{z}}$  ระบบจะแสดงหน้าจอแก้ไขข้อมูล ที่อยู่ ให้ท่านปรับปรุงข้อมูลต่าง ๆ ให้ถูกต้องและครบถ้วน จากนั้นกดปุ่ม "บันทึก"

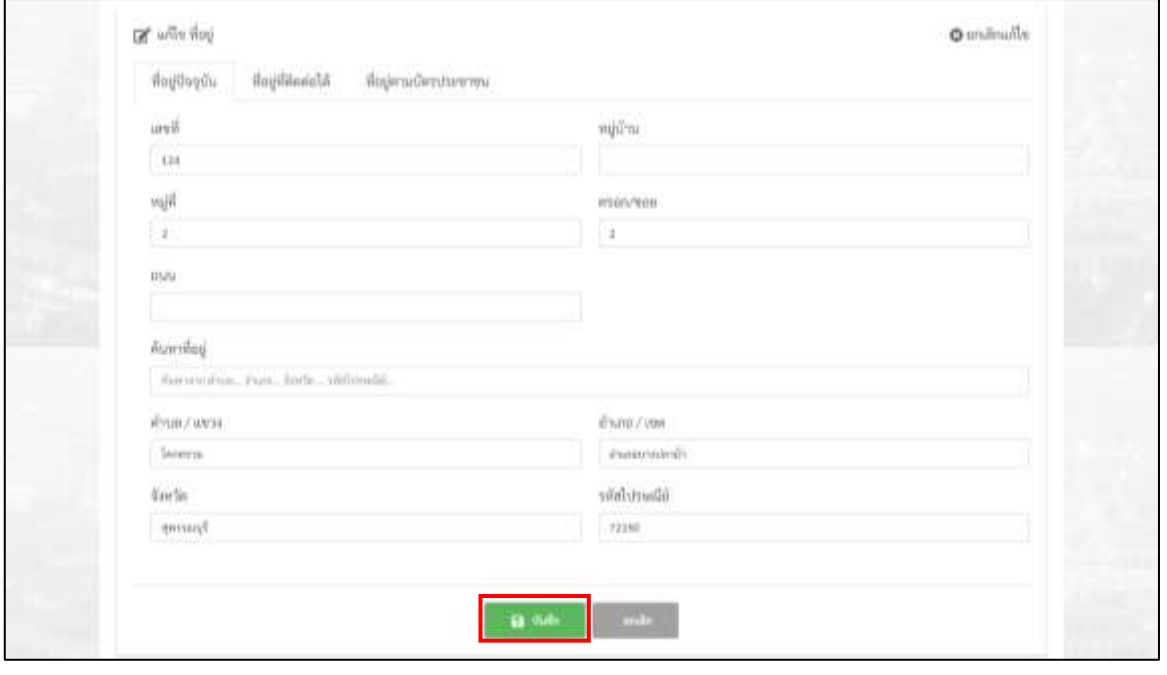

โครงการพัฒนาระบบฐานข้อมูลการประเมินทักษะด้านดิจิทัลของข้าราชการและบุคลากรภาครัฐ หน้า 14

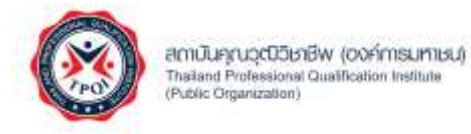

• สำหรับการแก้ไขข้อมูลสถานที่ทำงาน / ข้อมูลบุคคล โปรดคลิกไอคอน  $\overrightarrow{a}$ ระบบจะแสดงหน้าจอแก้ไขข้อมูลสถานที่ทำงาน / ข้อมูลบุคคล ให้ท่านปรับปรุงข้อมูลต่าง ๆ ให้ถูกต้องและครบถ้วน จากนั้นกดปุ่ม "บันทึก"

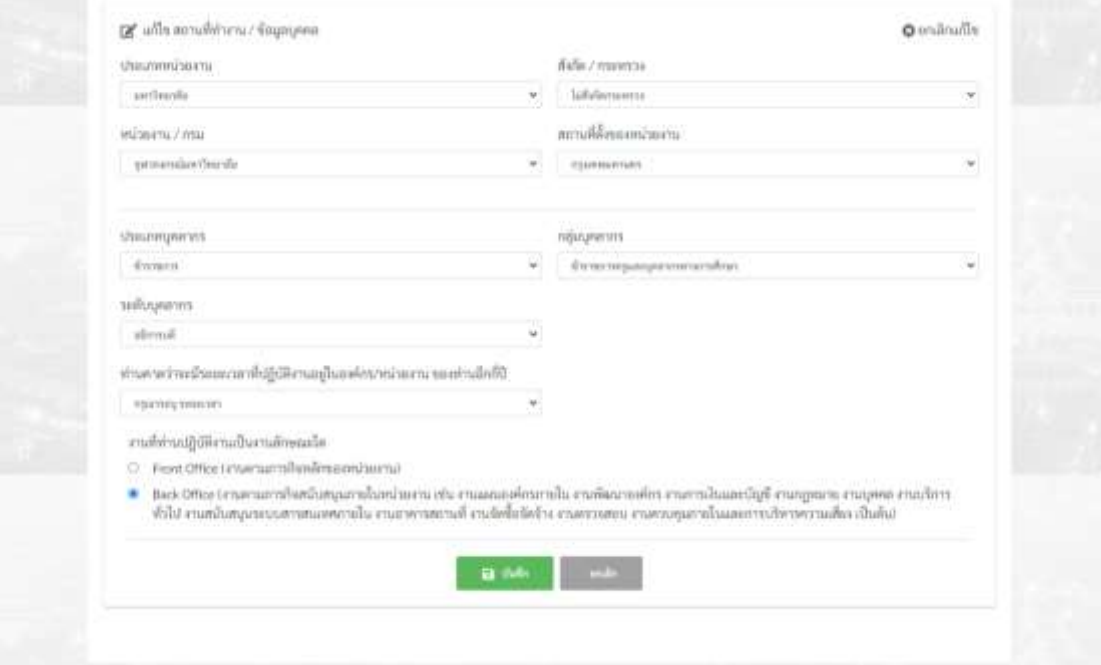

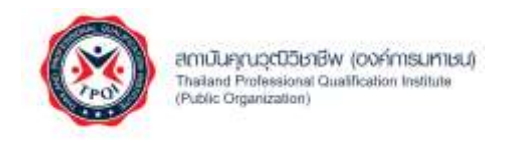

#### <span id="page-15-0"></span>**การประเมินตนเอง**

สำหรับการประเมินตนเองสามารถทำตามขั้นตอนดังต่อไปนี้

1. ที่หน้าจอหลักสำหรับผู้ประเมินตนเอง โปรดคลิกที่เมนู "ประเมินตนเอง"

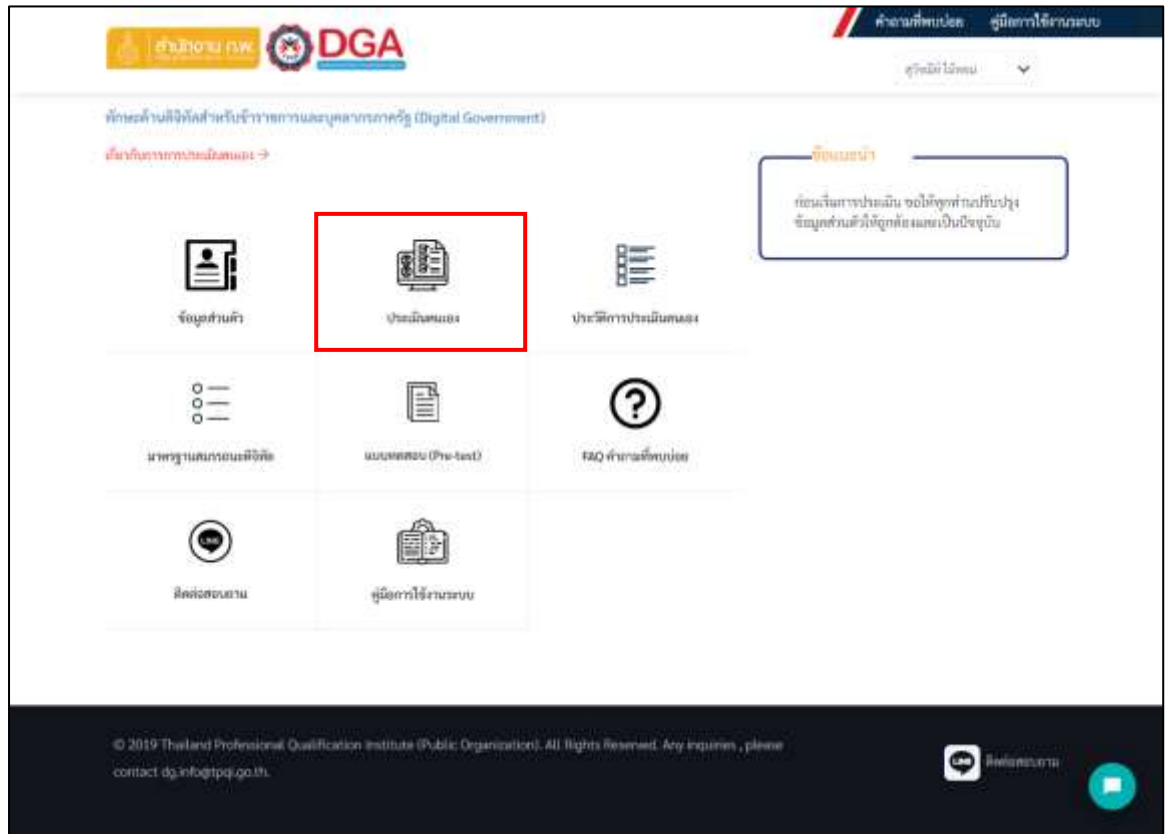

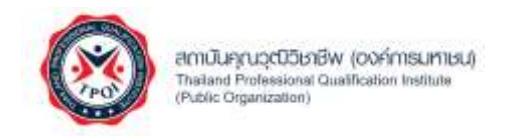

2. ระบบแสดงหน้าจอการประเมินตนเอง ให้ท่านเลือกกลุ่มผู้ปฏิบัติงาน และระดับพัฒนาการด้านดิจิทัล เป้าหมายของหน่วยงาน จากนั้นกดปุ่ม "ยืนยันการประเมิน"

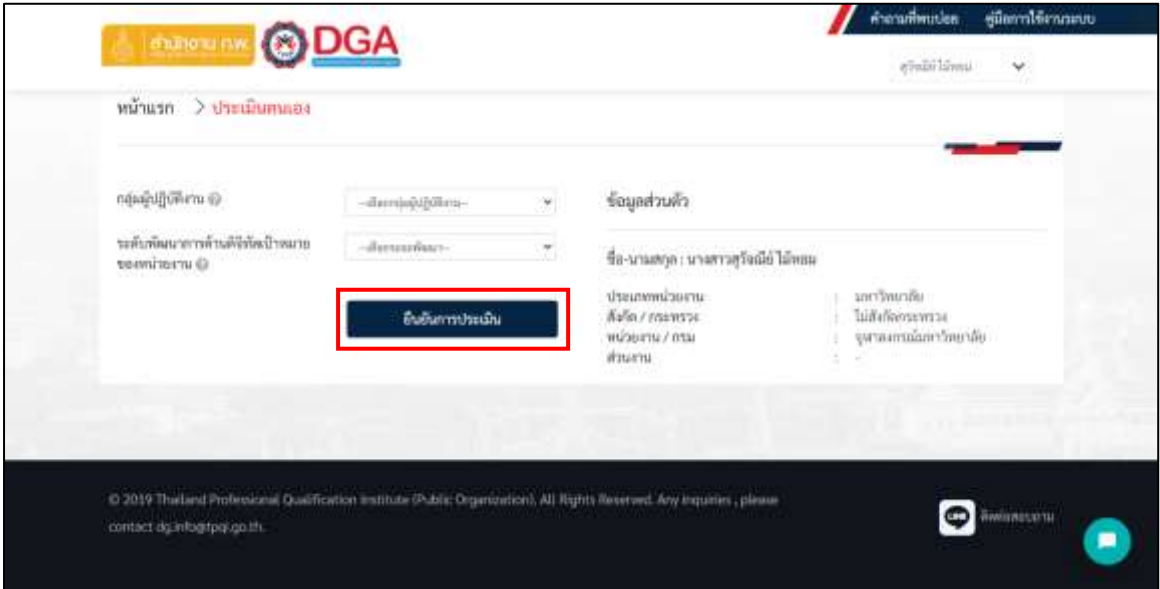

• กรณีที่ท่านต้องการทราบข้อมูลบทบาทและพฤติกรรมที่คาดหวัง จำนวน 18 กลุ่ม โปรดคลิกที่ ไอคอน **?** ระบบจะแสดงหน้าจอข้อมูลบทบาทและพฤติกรรมที่คาดหวังจำนวน 18 กลุ่ม

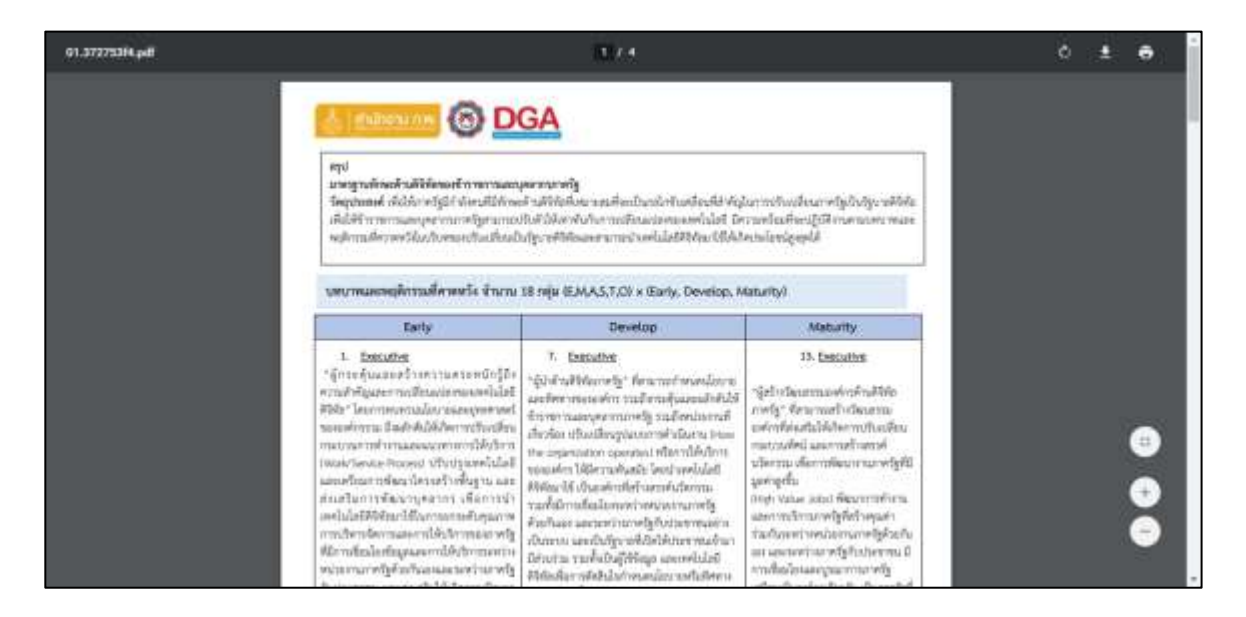

โครงการพัฒนาระบบฐานข้อมูลการประเมินทักษะด้านดิจิทัลของข้าราชการและบุคลากรภาครัฐ หน้า 17 หน้า 17 หน้า 17

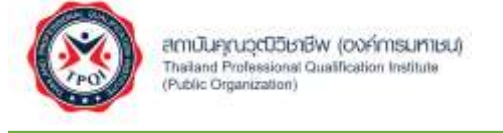

• กรณีที่ท่านต้องการทราบข้อมูลพัฒนาการด้านดิจิทัลเป้าหมายของหน่วยงานภาครัฐ โปรดคลิก ที่ไอคอน ( ? ) ระบบจะแสดงหน้าจอข้อมูลพัฒนาการด้านดิจิทัลเป้าหมายของหน่วยงาน ภาครัฐ

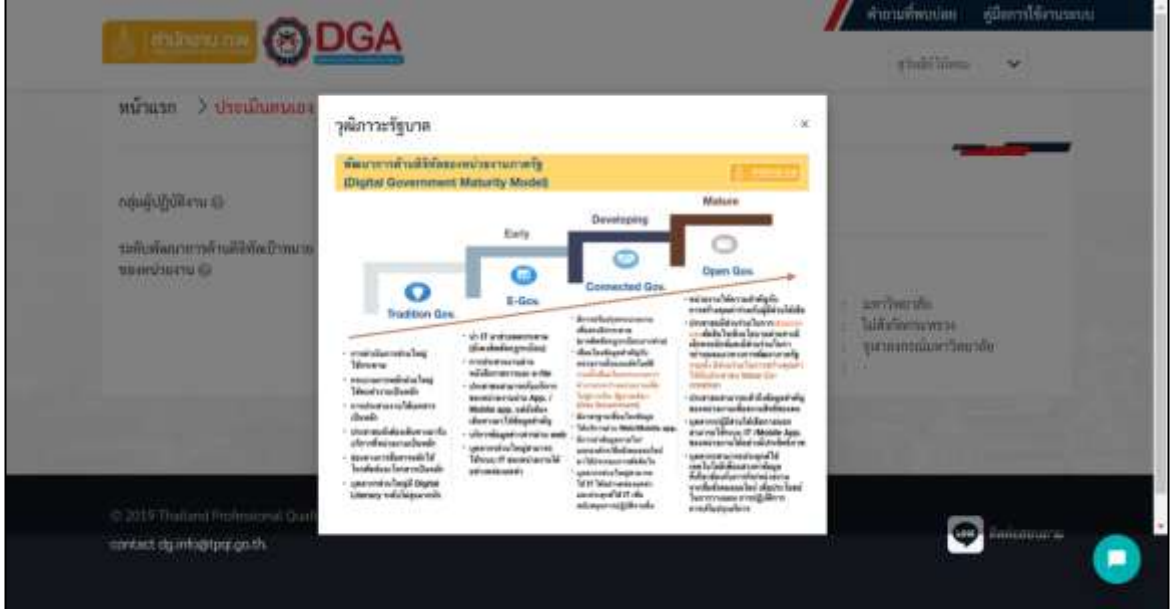

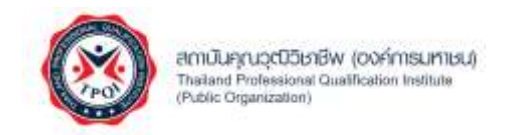

3. ระบบแสดงหน้าจอแบบประเมินตนเองออนไลน์โปรดตอบคำถามตามความเป็นจริง โดยเลือกระดับ ความสามารถที่ตรงกับท่านให้ครบทุกข้อ จากนั้นกดปุ่ม "ประเมินผลสมรรถนะหลักในการทำงาน"

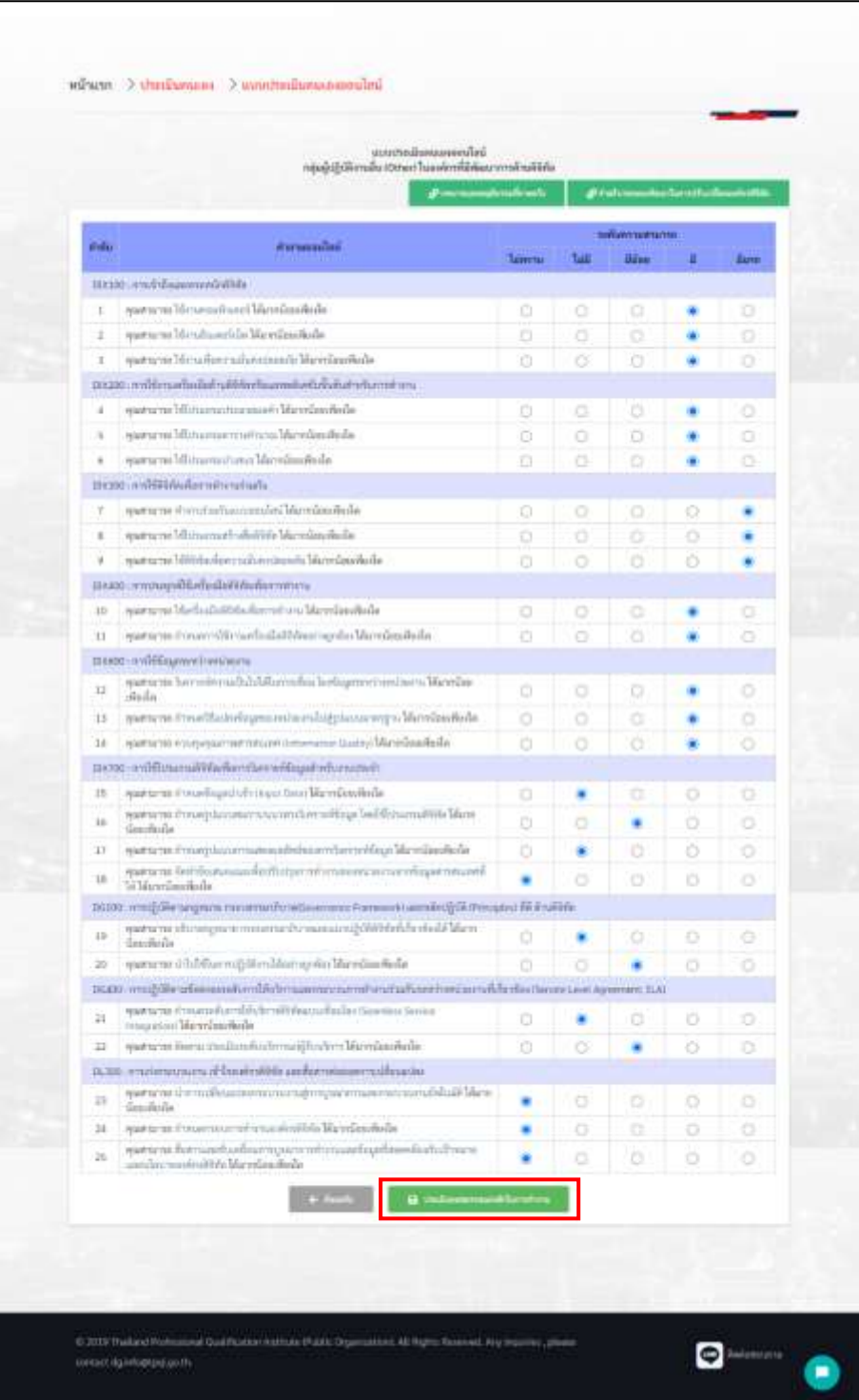

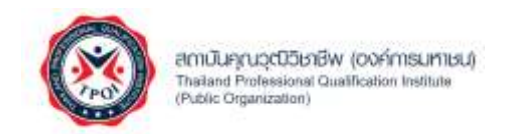

• กรณีที่ท่านไม่เข้าใจคำถาม โปรดคลิกที่ข้อคำถามนั้น ๆเพื่อแสดงคำอธิบาย

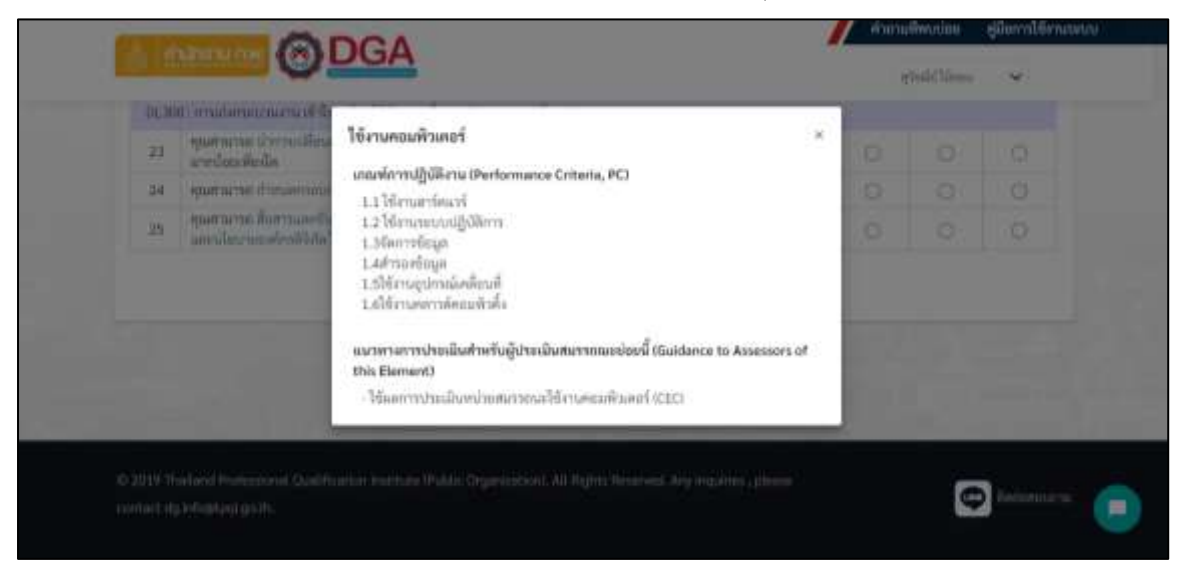

4. เมื่อกดปุ่ม ประเมินผลสมรรถนะหลักในการทำงาน เรียบร้อยแล้วระบบแสดงหน้าจอการบันทึกข้อมูล และขอความร่วมมือในการทำแบบสอบถามความพึงพอใจในการใช้งานระบบ ให้ท่านกดปุ่ม "ตกลง"

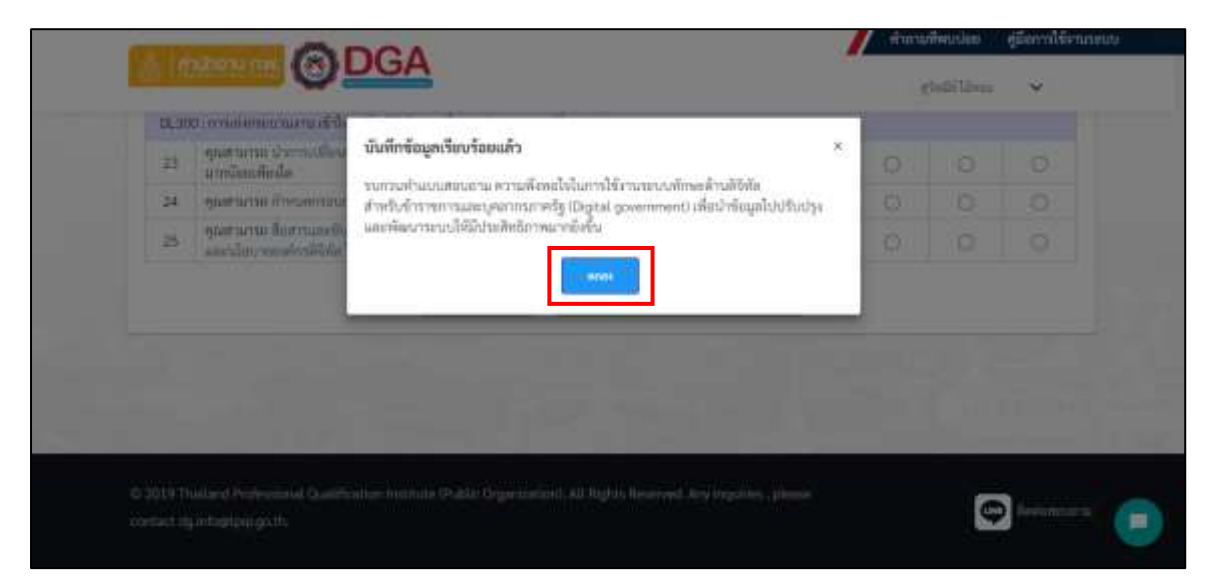

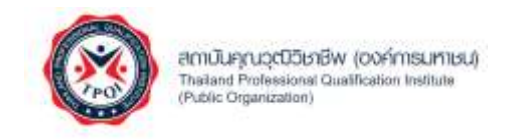

## <span id="page-20-0"></span>**การตอบแบบสอบถามความพึงพอใจ**

1. ระบบแสดงหน้าจอแบบสอบถามความพึงพอใจ ให้ท่านตอบคำถามตามความเป็นจริงให้ครบทุกข้อ จากนั้นกดปุ่ม "ส่งคำตอบ"

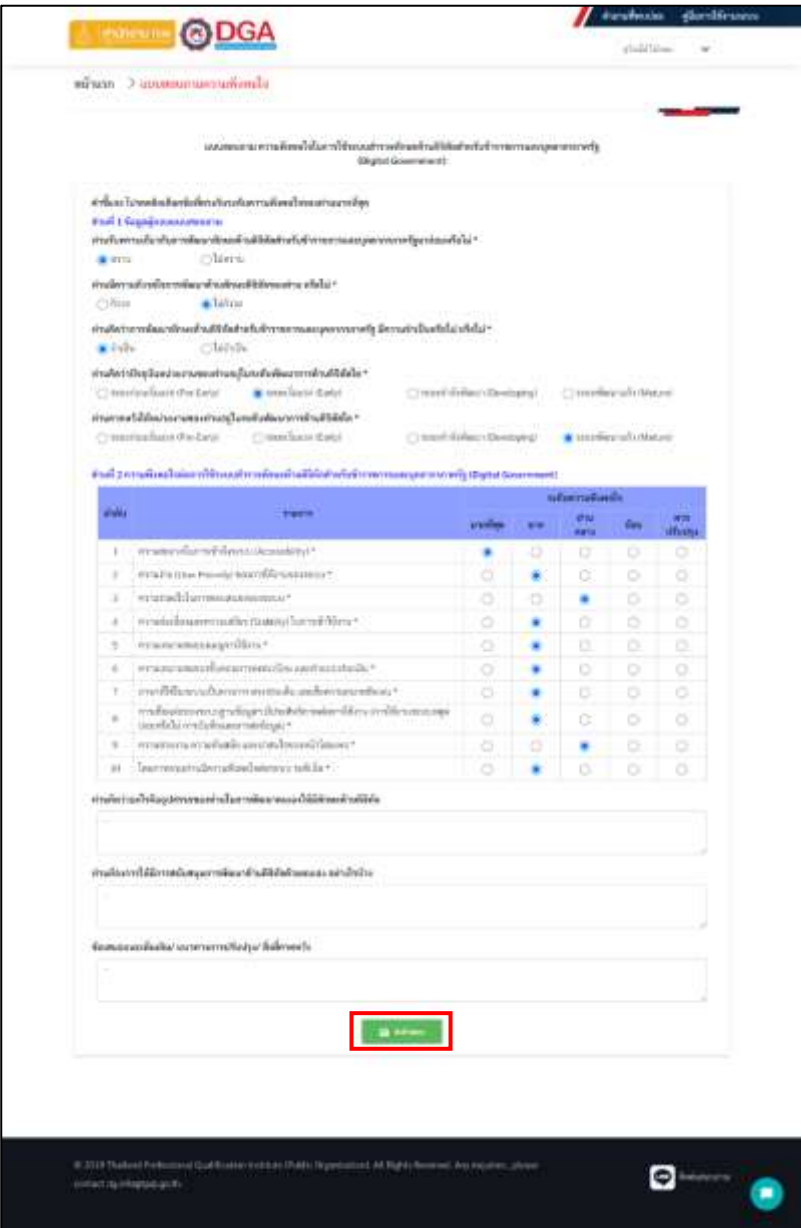

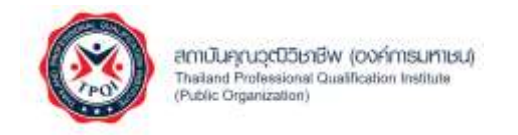

2. ระบบแสดงหน้าจอขอบคุณที่ร่วมตอบแบบสอบถามความพึงพอใจ ให้ท่านกดปุ่ม "กลับไปหน้าประวัติ การประเมินตนเอง" เพื่อดูผลการประเมินตนเอง

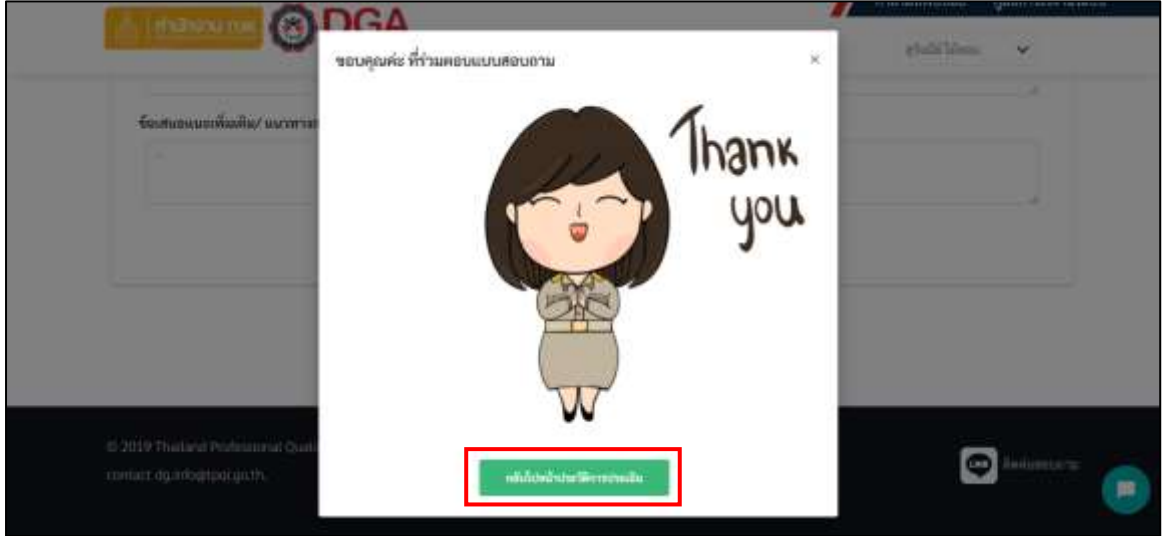

โครงการพัฒนาระบบฐานข้อมูลการประเมินทักษะด้านดิจิทัลของข้าราชการและบุคลากรภาครัฐ หน้า 22 หน้า 22

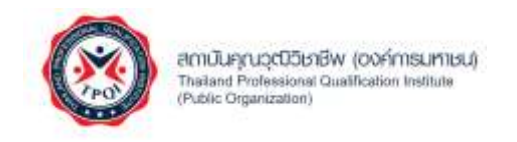

#### <span id="page-22-0"></span>**การแสดงประวัติการประเมินตนเอง**

สำหรับการแสดงประวัติการประเมินตนเองสามารถทำตามขั้นตอนดังต่อไปนี้

1. ที่หน้าจอหลักสำหรับผู้ประเมินตนเอง โปรดคลิกที่เมนู "ประวัติการประเมินตนเอง"

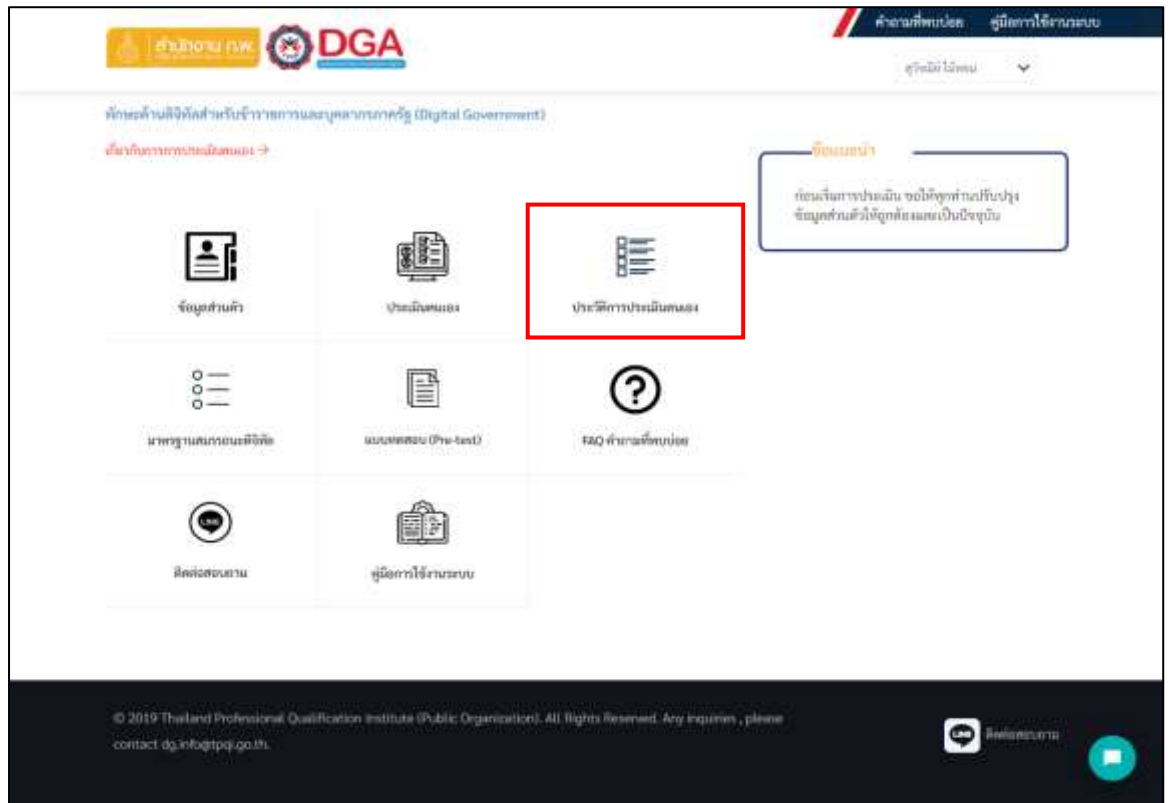

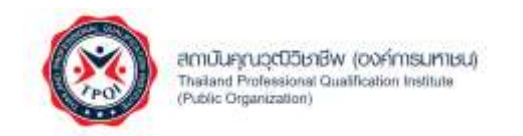

2. ระบบแสดงหน้าประวัติประเมินตนเอง

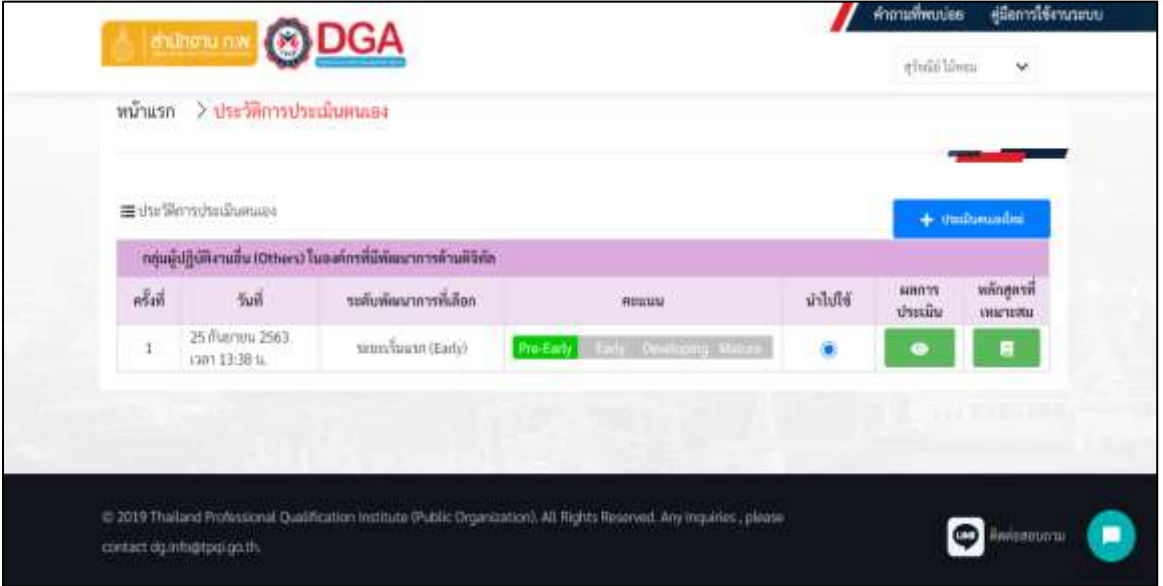

3. ในส่วนของการ "นำไปใช้" นั้นหมายถึงการที่ท่านสามารถเลือกรายการผลการประเมินให้องค์กรของ ท่านนำไปวิเคราะห์การปรับแผนเพื่อพัฒนาองค์กรดียิ่งขึ้น

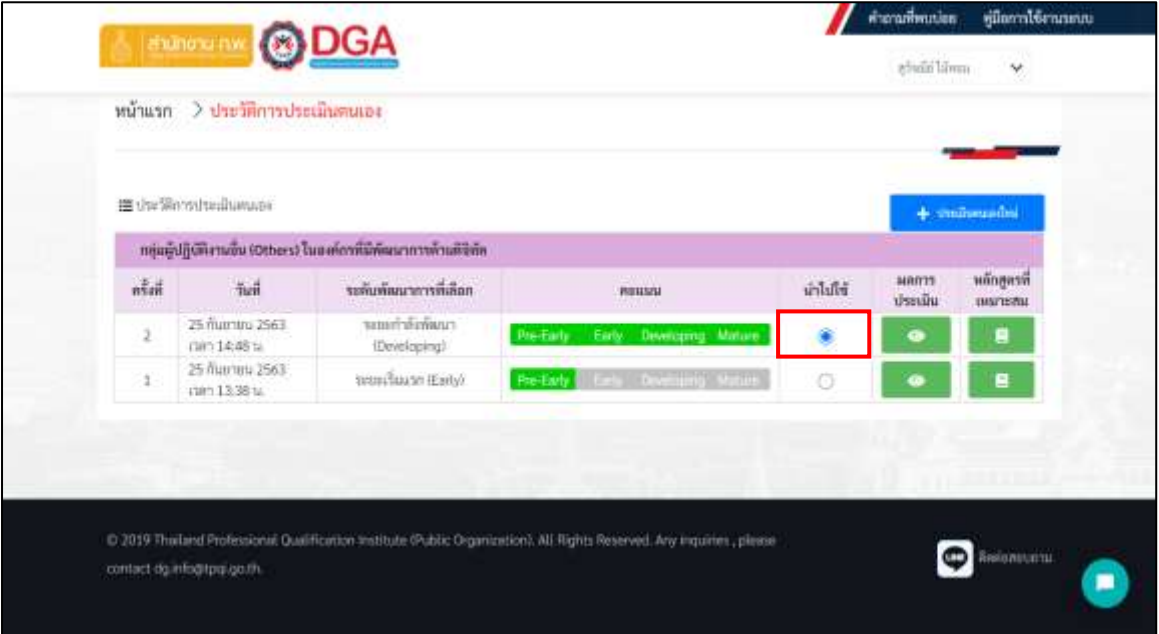

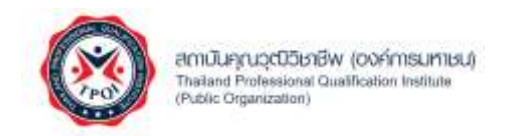

4. เมื่อท่านทำการเลือกเรียบร้อย ระบบแสดงหน้าจอการอัปเดทข้อมูล จากนั้นกดปุ่ม "ปิด"

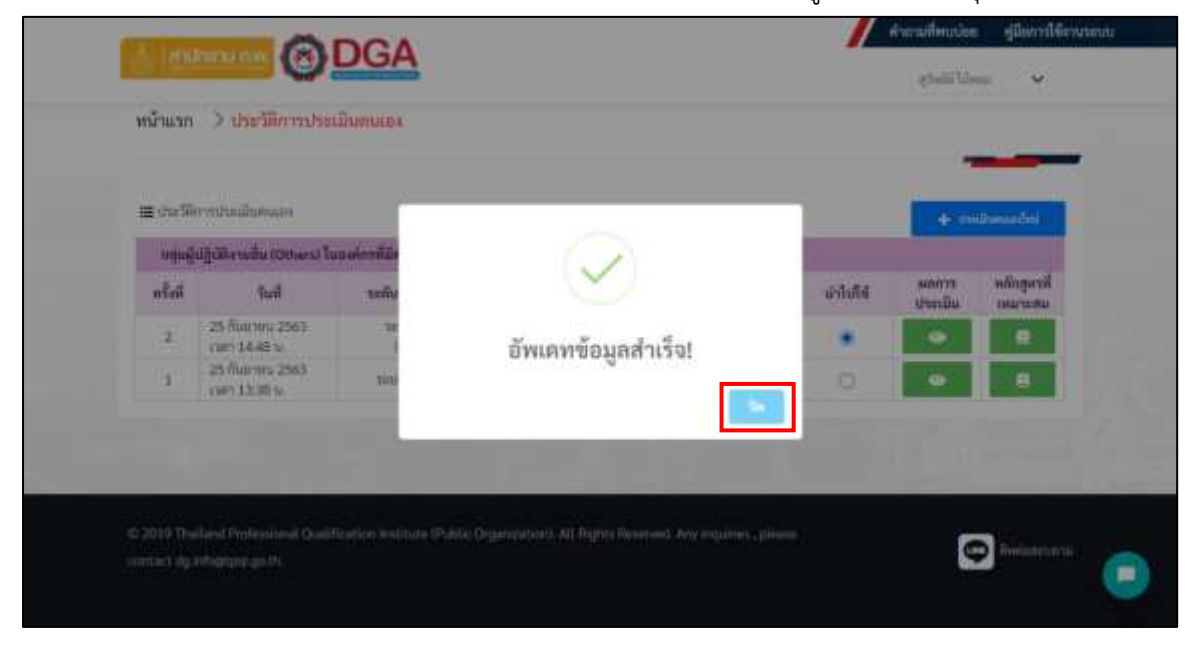

5. หากท่านต้องการทราบผลการประเมิน ให้กดปุ่ม "ผลการประเมิน"

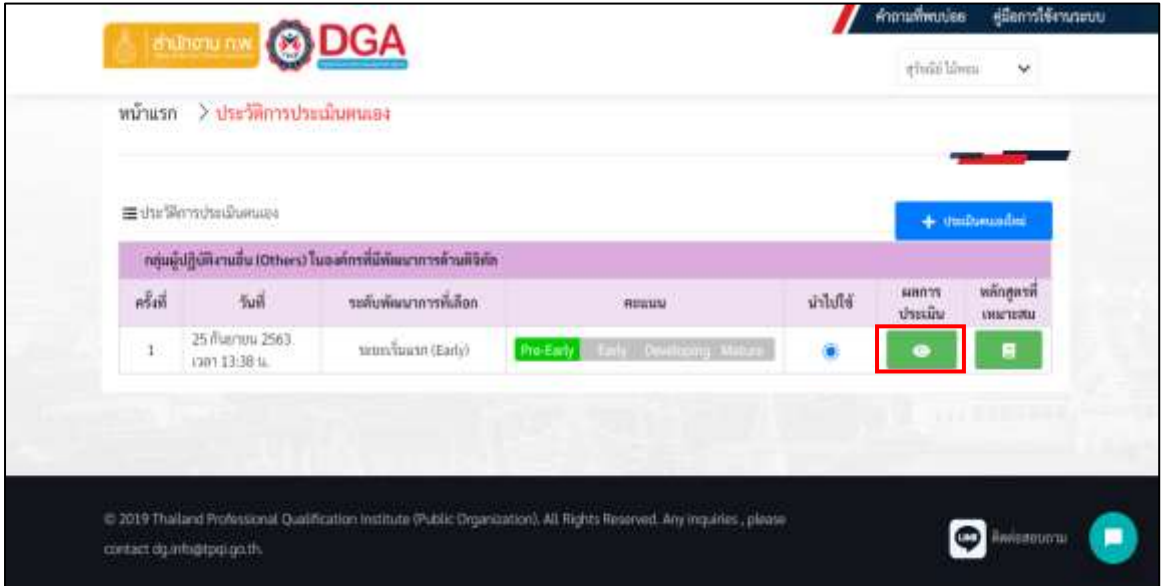

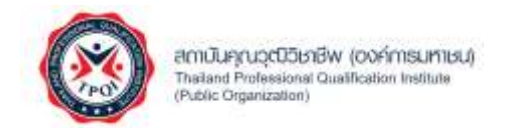

- 6. ระบบแสดงหน้าจอผลการประเมินระดับทักษะด้านดิจิทัล โดยแบ่งออกเป็น 2 ส่วน ประกอบด้วย ทักษะ และเส้นทางทักษะดิจิทัล
	- ทักษะ (ข้อมูลที่แสดงในหน้าจอนี้จะแสดงตามระดับพัฒนาการที่ท่านได้เลือก)

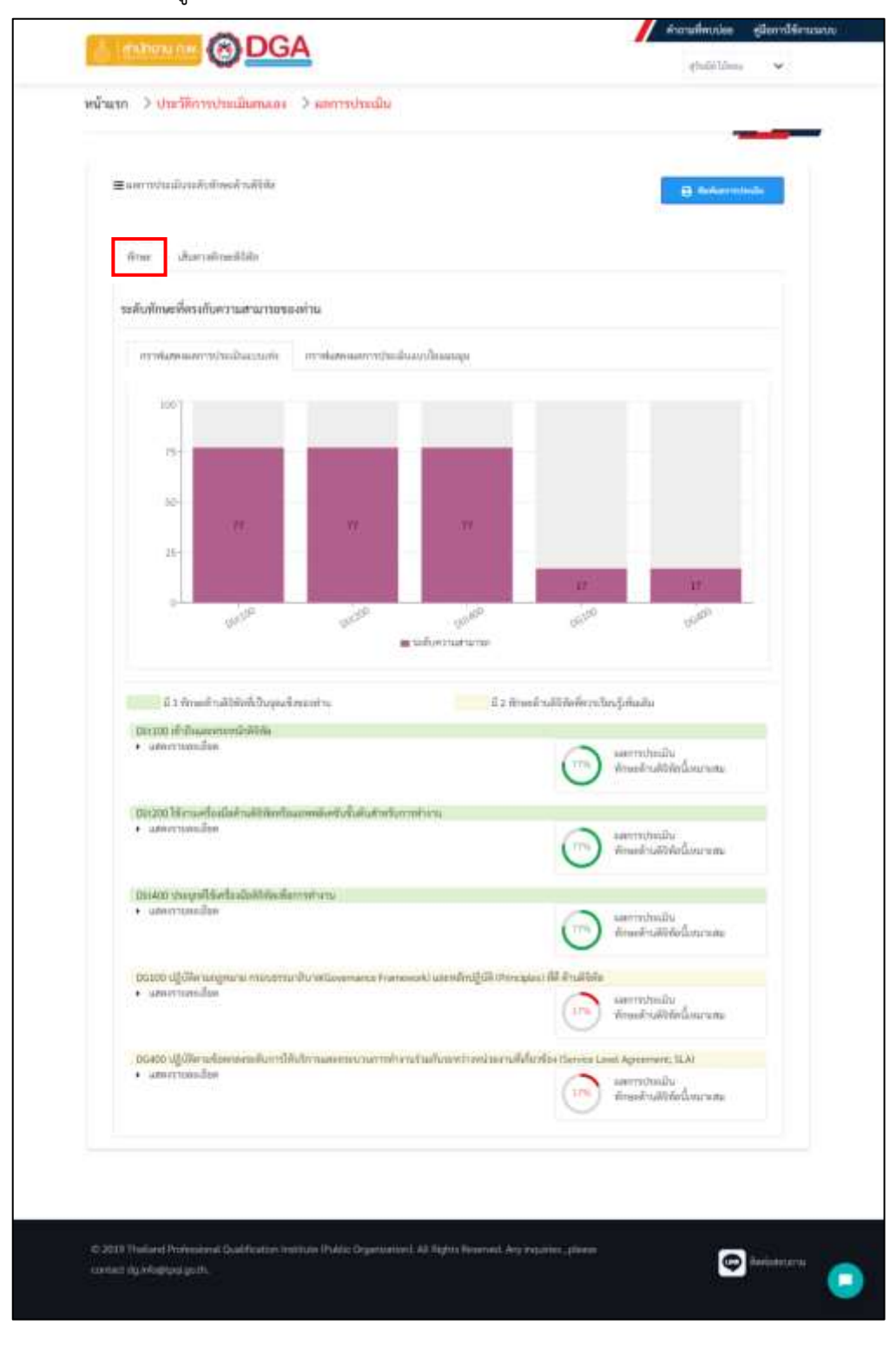

โครงการพัฒนาระบบฐานข้อมูลการประเมินทักษะด้านดิจิทัลของข้าราชการและบุคลากรภาครัฐ หน้า 26 หน้า 26

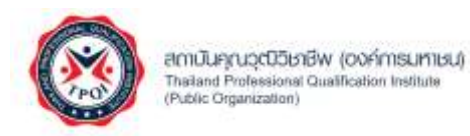

#### • เส้นทางทักษะดิจิทัล

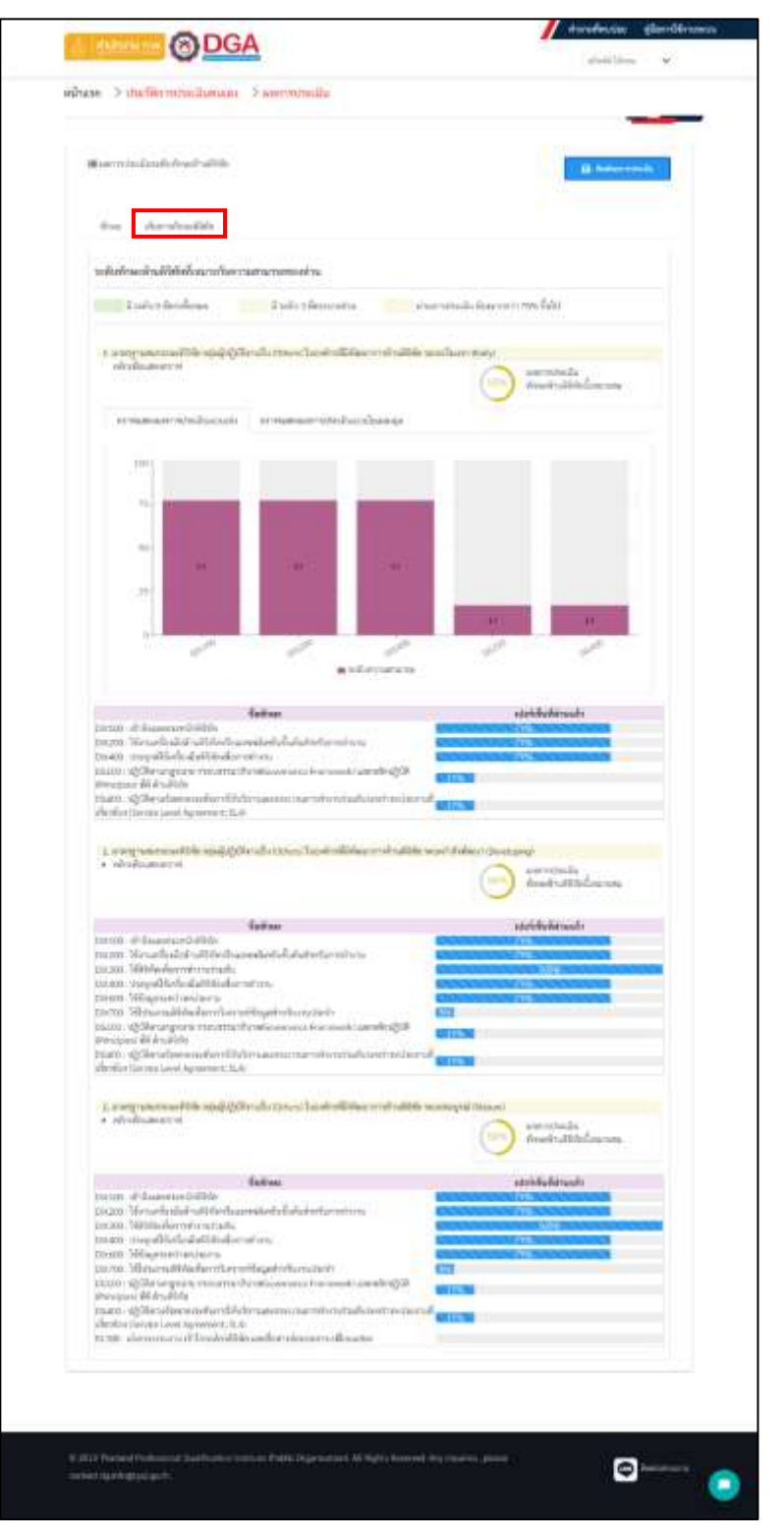

โครงการพัฒนาระบบฐานข้อมูลการประเมินทักษะด้านดิจิทัลของข้าราชการและบุคลากรภาครัฐ หน้า 27 หน้า 27

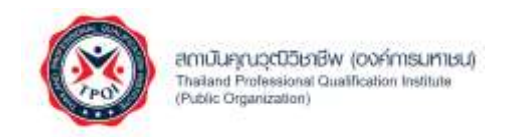

• กรณีที่ท่านต้องการดูผลการประเมินในลักษณะกราฟใยแมงมุม ทั้งในส่วนของทักษะ หรือเส้นทางทักษะ โปรดคลิก "กราฟแสดงผลการประเมินแบบใยแมงมุม"

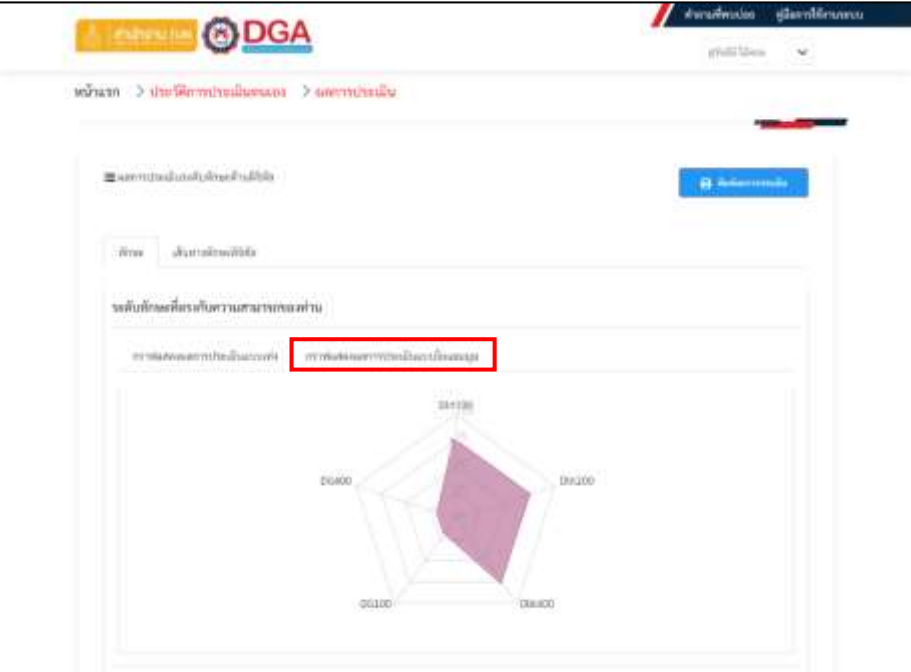

• กรณีที่ท่านต้องการดูผลการประเมินในลักษณะกราฟแท่ง ทั้งในส่วนของทักษะ หรือเส้นทาง ทักษะ โปรดคลิก "กราฟแสดงผลการประเมินแบบแท่ง"

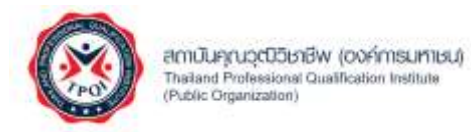

คู่มือการใช้งาน (User Manual) V1.0

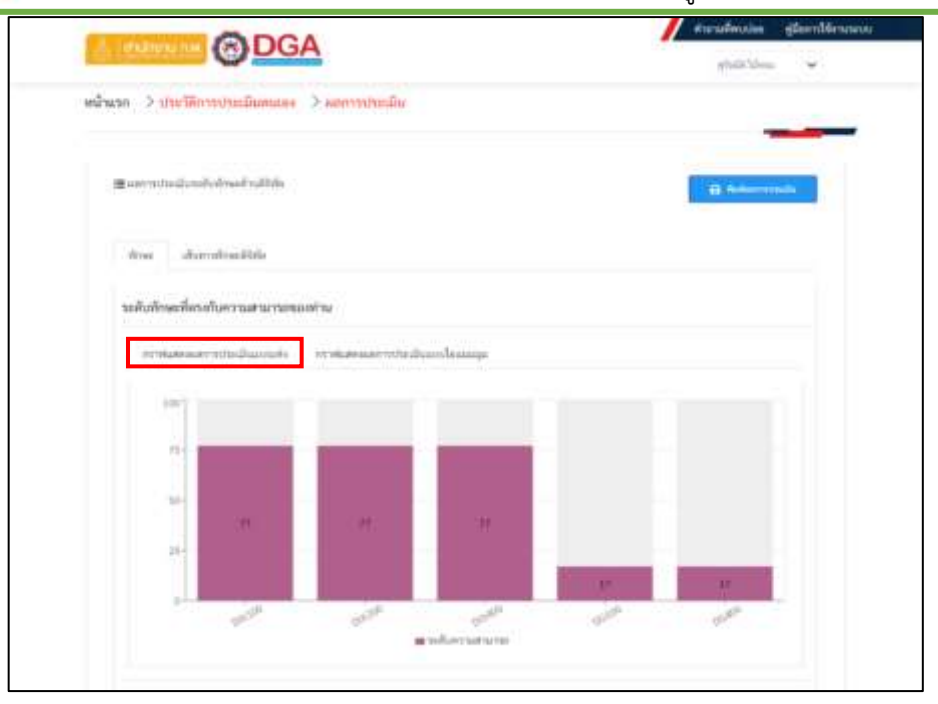

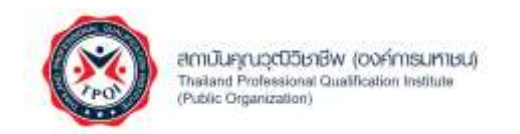

### <span id="page-29-0"></span>**การพิมพ์ผลการประเมิน**

1. หากท่านต้องการพิมพ์ผลการประเมินตนเอง โปรดคลิก "พิมพ์ผลการประเมิน"

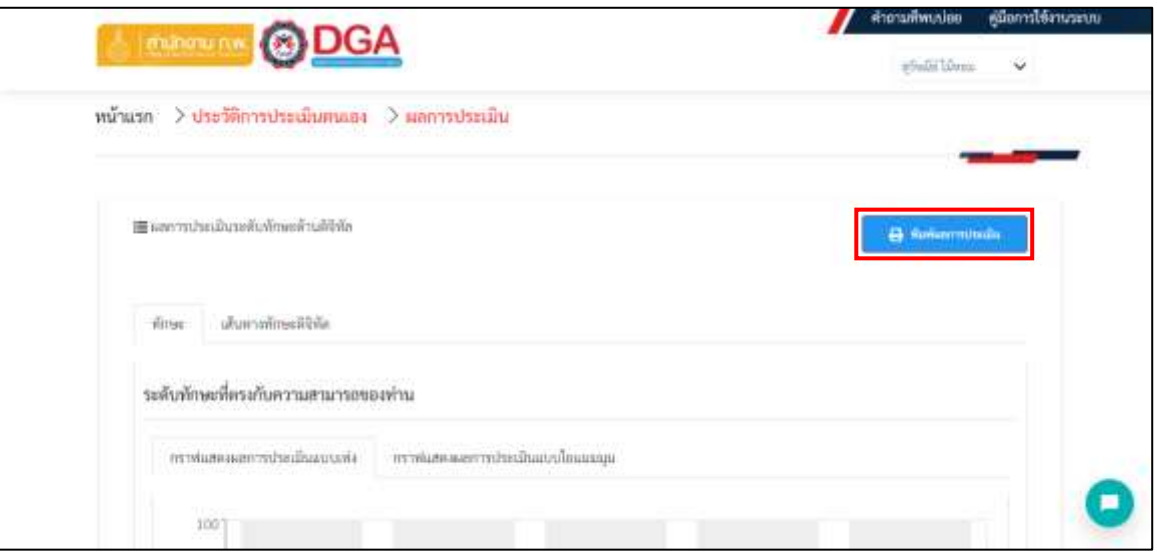

2. ระบบแสดงหน้าจอสำการพิมพ์ จากนั้นให้ท่านกดปุ่ม "Print"

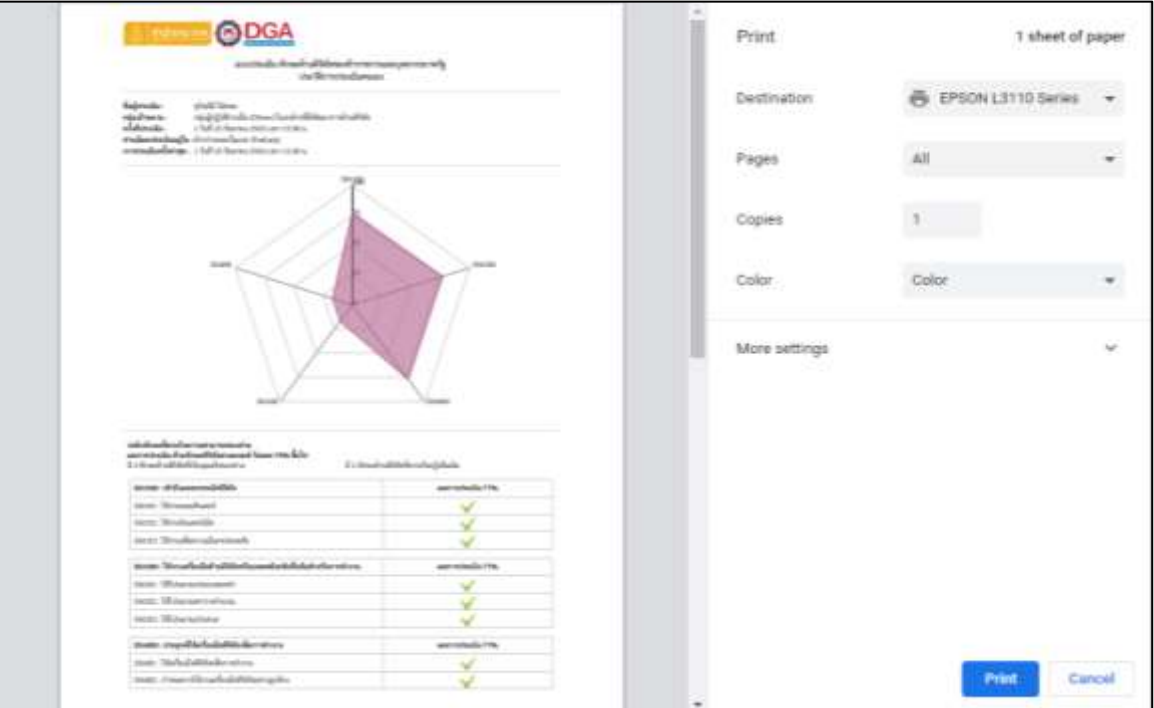

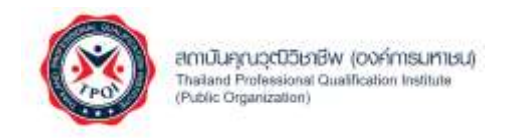

# <span id="page-30-0"></span>**การวิเคราะห์หลักสูตรที่เหมาะสม**

สำหรับการวิเคราะห์หลักสูตรที่เหมาะสมสามารถทำตามขั้นตอนดังต่อไปนี้

1. ที่หน้าจอประวัติการประเมินตนเอง หากท่านต้องการทราบหลักสูตรที่สามารถพัฒนาทักษะด้าน

ดิจิทัลโปรดคลิกปุ่ม เพื่อทราบหลักสูตรที่เหมาะสม

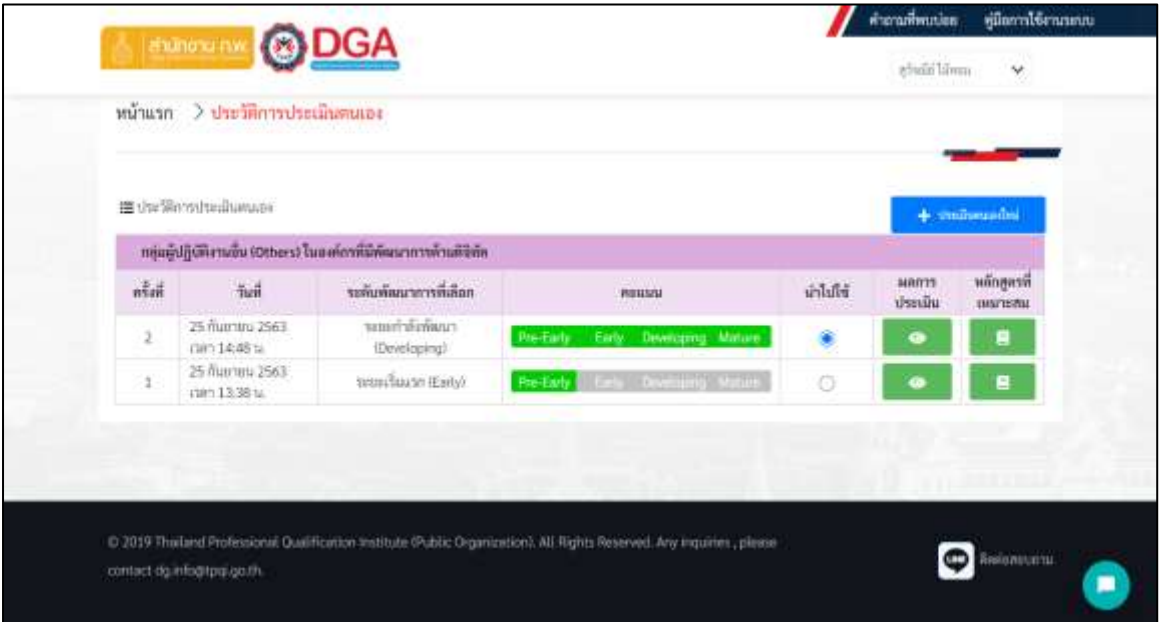

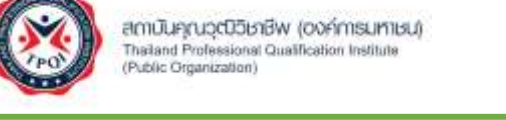

2. ระบบจะถูกเชื่อมมายังระบบของสำนักงานพัฒนารัฐบาลดิจิทัล (องค์การมหาชน) จากนั้นระบบทำ การคัดเลือกรายการหลักสูตรที่เหมาะสมกับท่านในการพัฒนาทักษะด้านดิจิทัล จากผลการประเมิน ของท่าน

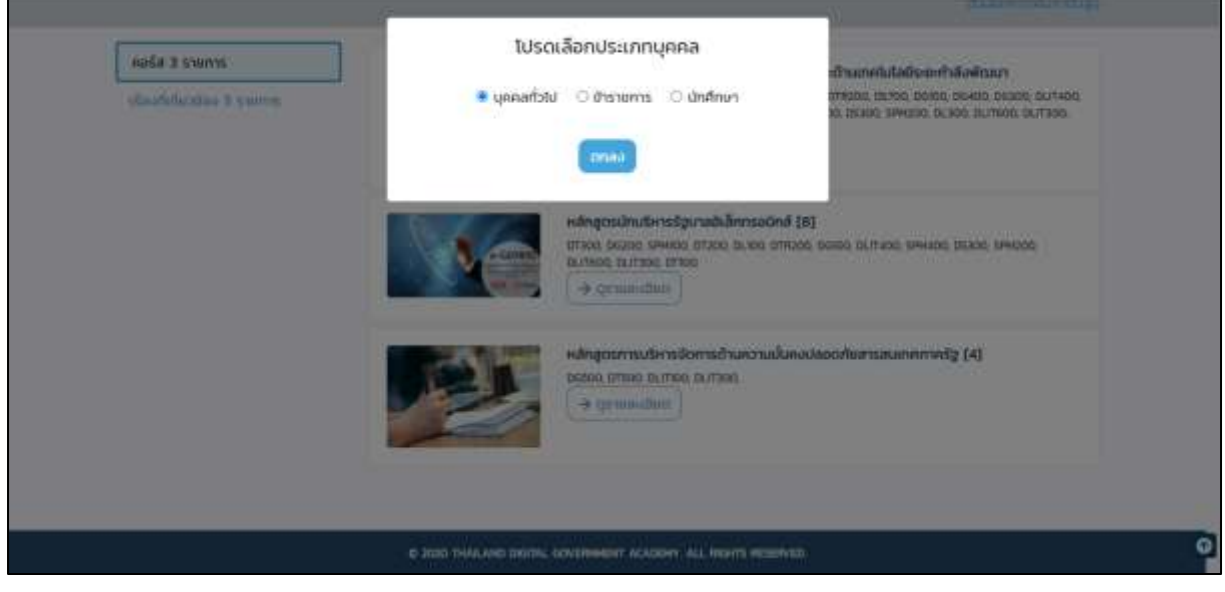

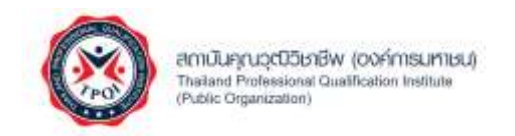

### <span id="page-32-0"></span>**ระบบตอบข้อมูลแบบอัตโนมัติ (Chatbot)**

สำหรับการสนทนากับแชทบอทสามารถทำตามขั้นตอนดังต่อไปนี้

1. เปิดเว็บเบราว์เซอร์ กรอก URL เป็น http://dg-sa2.tpqi.go.th และกดปุ่ม Enter ระบบจะแสดง

หน้าจอหลัก จากนั้นคลิกที่ไอคอน มุมขวาล่างของหน้าจอ ระบบแสดงหน้าจอแชทบอท**CHAT TPQI** × TPOI ยินดีต้อนรับค่ะ คุณต้องการสอบถามเรื่องใด ?

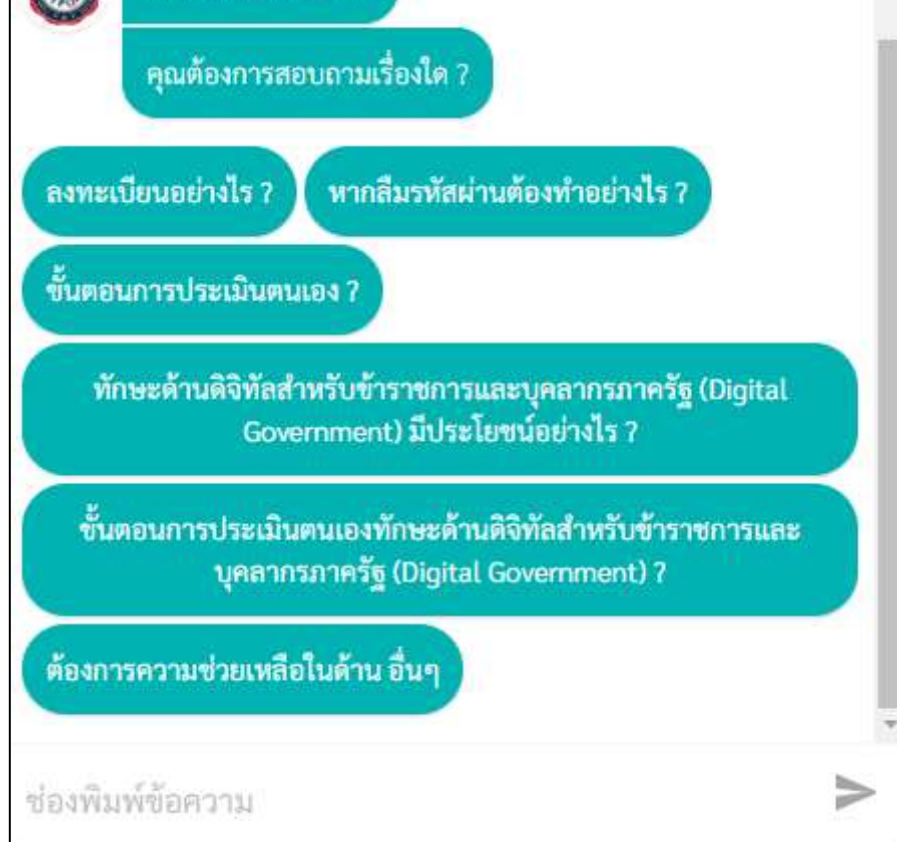

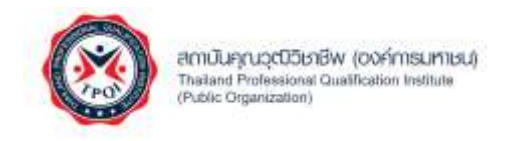

2. โปรดคลิกเลือกคำถามที่ระบบนำมาแสดง จากนั้นระบบแสดงคำตอบหรือขั้นตอนต่าง ๆทั้งในรูปแบบ ข้อความ ภาพ หรือไฟล์ เป็นต้น

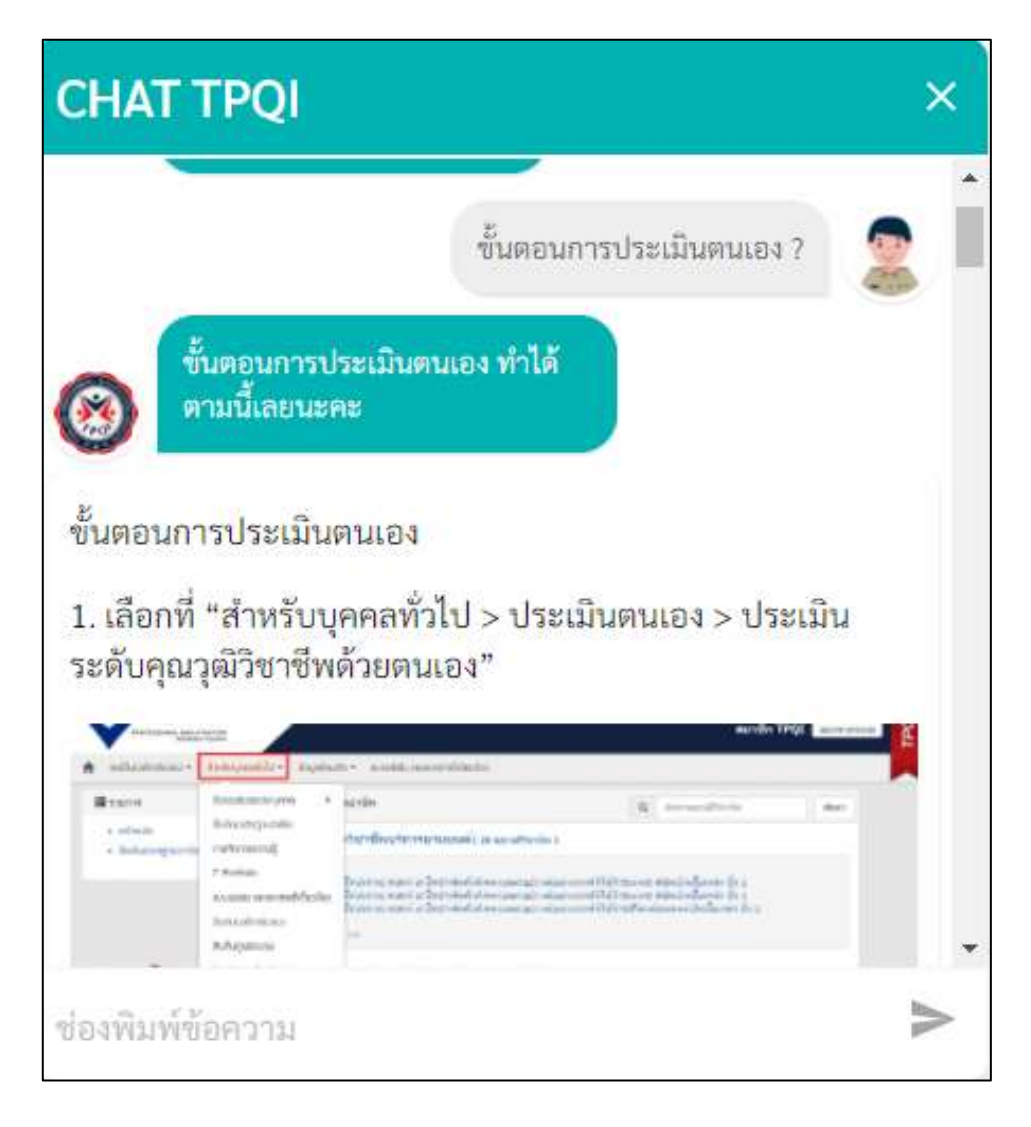

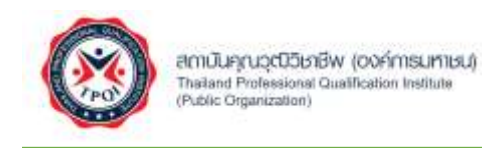

• ในกรณีที่ท่านต้องการสอบถามนอกเหนือจากที่ระบบนำมาแสดง โปรดคลิก "ต้องการความ ช่วยเหลือในด้านอื่น ๆ"

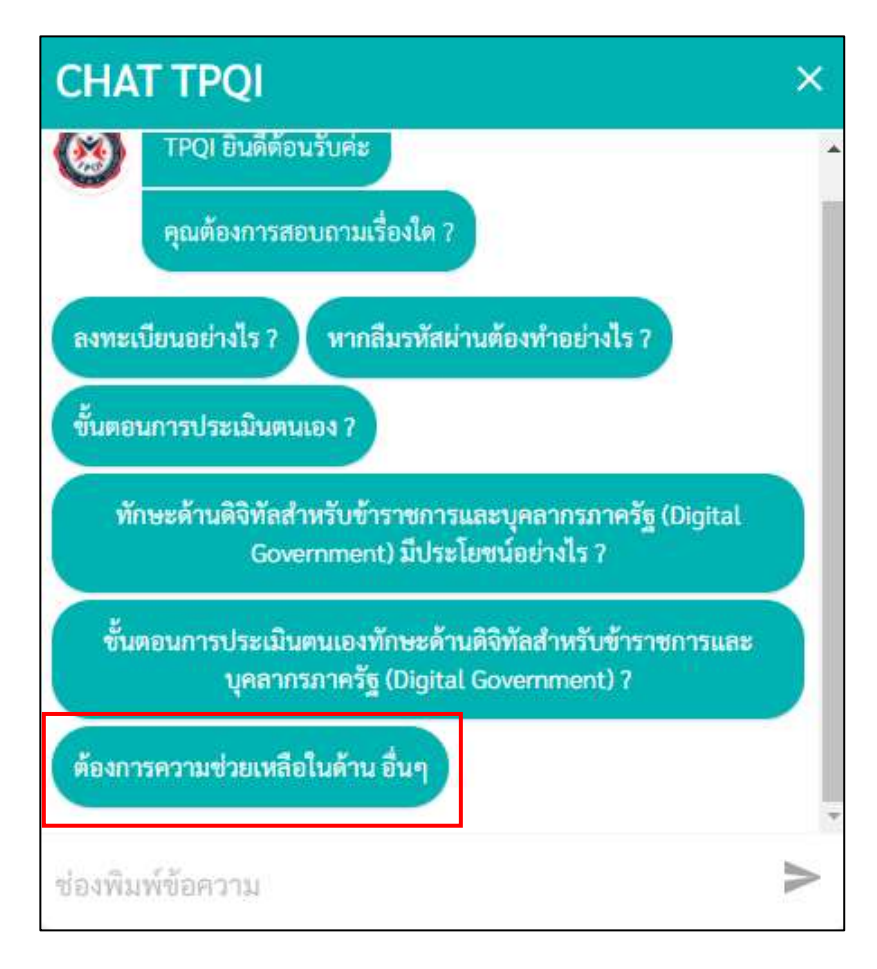

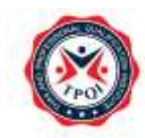

ลดาบันคุณวุตวิชาชีพ (องค์การมหาชน) Thailand Professional Qualification Institute<br>(Public Organization)

• โปรดคลิกที่ช่องพิมพ์ข้อความ จากนั้นพิมพ์สิ่งที่ต้องการสอบถาม และกดปุ่ม "Enter" กรณีที่แชทบอทตอบไม่ได้ ระบบจะให้ท่านพิมพ์ข้อมูลที่สามารถติดต่อกลับได้ ประกอบด้วย ชื่อ เบอร์โทร หรือ อีเมล์ เป็นต้น

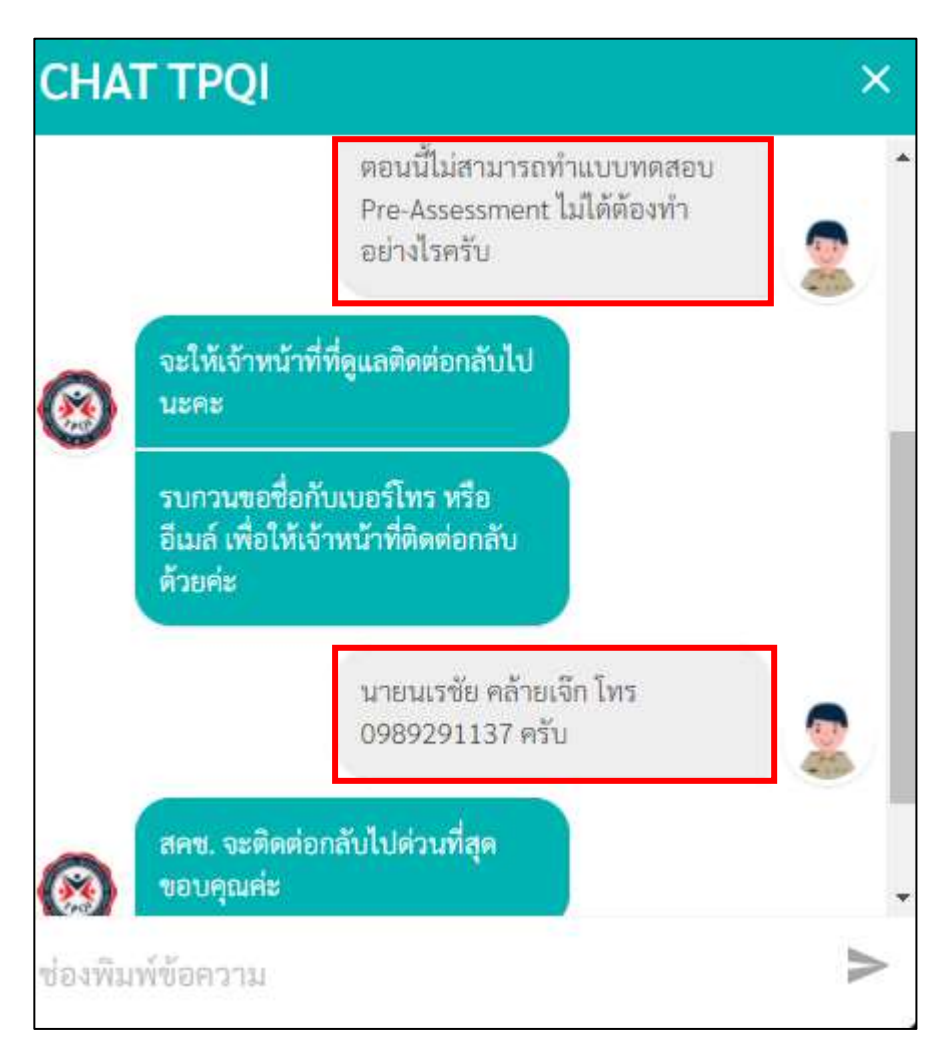

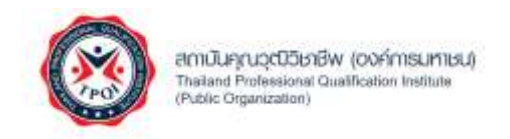

#### <span id="page-36-0"></span>**ระบบ Pre-Assessment**

#### <span id="page-36-1"></span>**การทำแบบทดสอบ Pre-test**

สำหรับทำแบบทดสอบ Pre-testสามารถทำตามขั้นตอนดังต่อไปนี้

1. ที่หน้าจอหลักสำหรับผู้ประเมินตนเอง โปรดคลิกที่เมนู "แบบทดสอบ (Pre-test)"

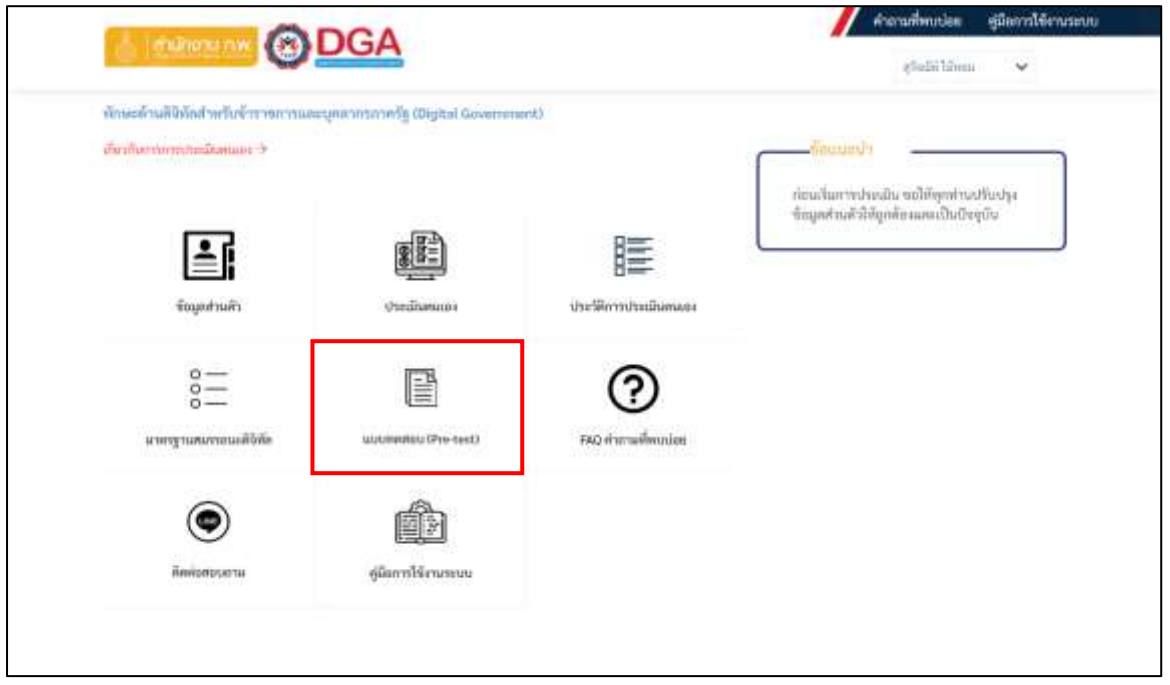

2. ระบบแสดงหน้าจอการทำแบบทดสอบ (Pre-test) ให้ท่านเลือกกลุ่มผู้ปฏิบัติงาน และระดับ พัฒนาการด้านดิจิทัลเป้าหมายของหน่วยงาน จากนั้นกดปุ่ม "ยืนยันการทำแบบทดสอบ"

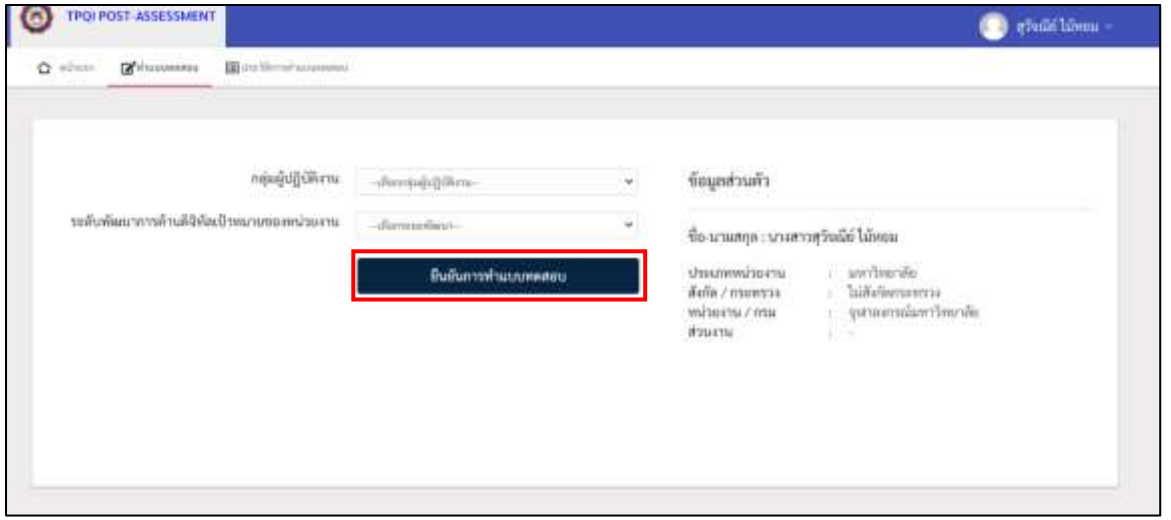

โครงการพัฒนาระบบฐานข้อมูลการประเมินทักษะด้านดิจิทัลของข้าราชการและบุคลากรภาครัฐ หน้า 37 หน้า 37

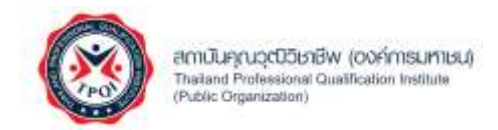

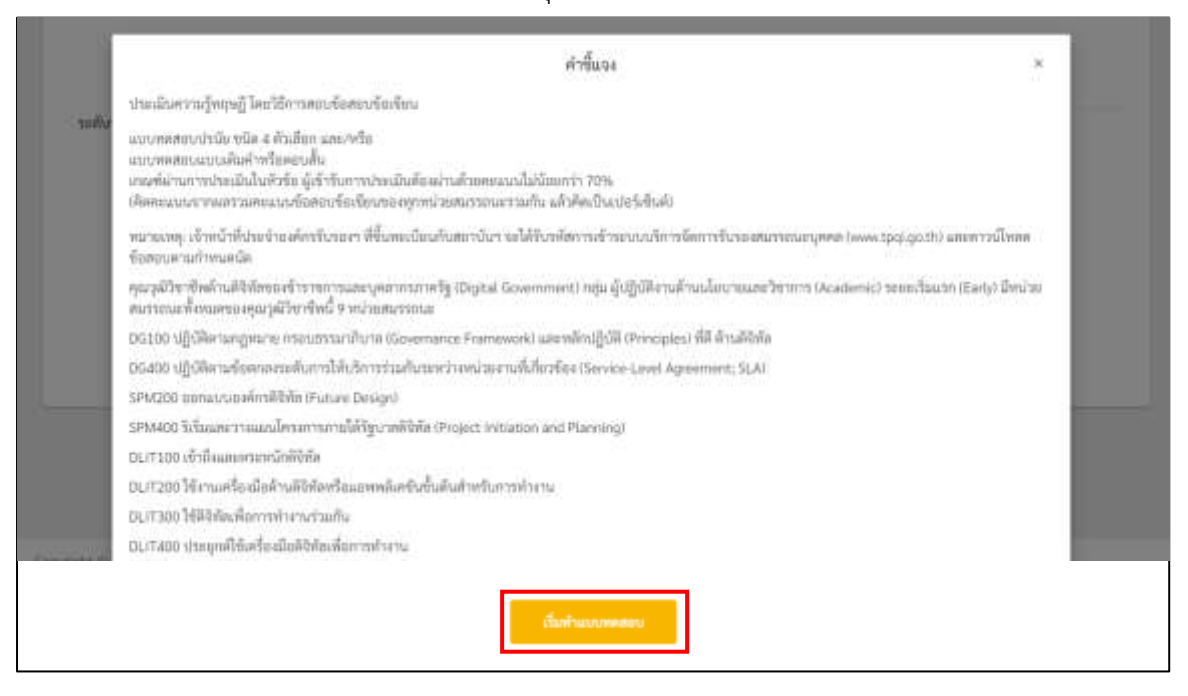

3. ระบบแสดงหน้าจอคำชี้แจ้งจากนั้นกดปุ่ม "เริ่มทำแบบทดสอบ"

4. ระบบแสดงหน้าจอแบบทดสอบ Pre-test โดยแบ่งออกเป็น 2 ส่วน ประกอบด้วย กระดาษคำถาม และกระดาษคำตอบ ให้ท่านตอบคำถามให้ครบทุกข้อจากนั้นกดปุ่ม "ส่งคำตอบ"

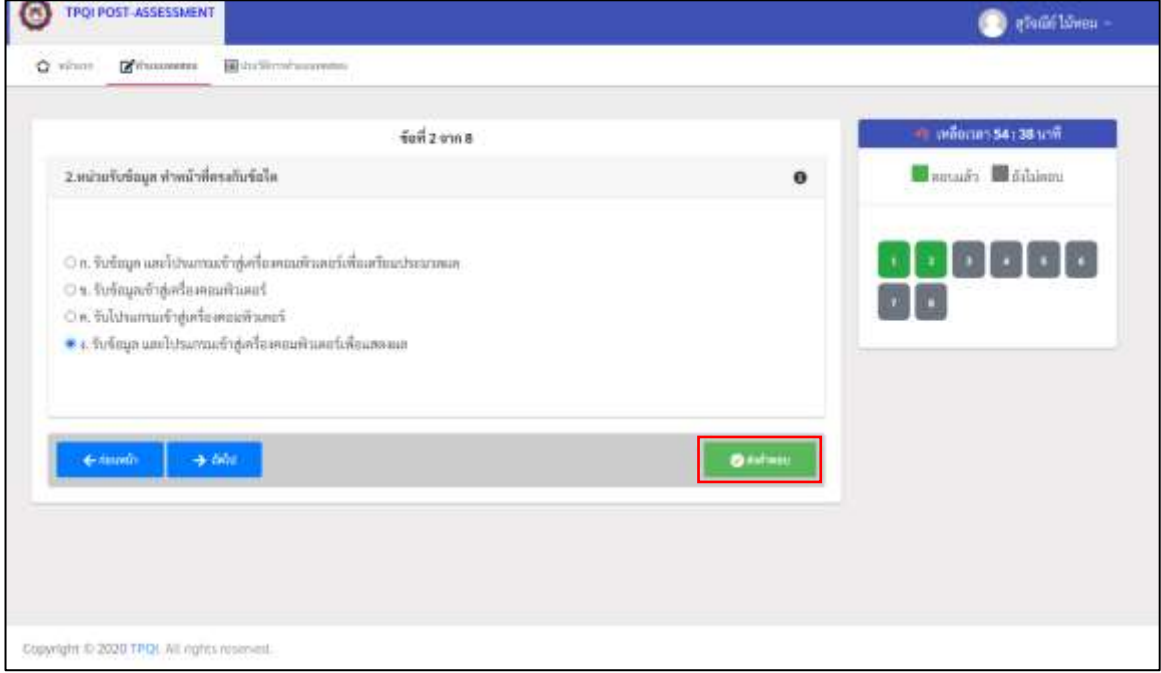

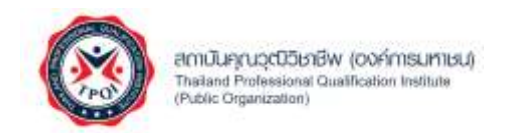

• กรณีที่ท่านตอบคำถามครบทุกข้อ ระบบจะแสดงหน้าจอแจ้งเตือนการส่งคำตอบสำเร็จ

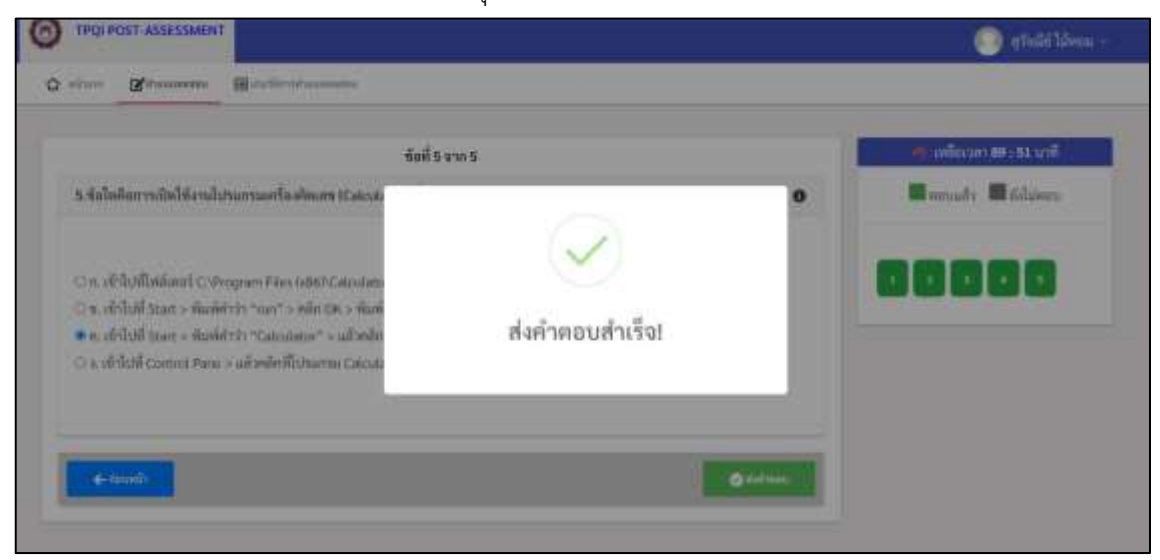

• กรณีที่ท่านตอบคำถามไม่ครบ ระบบจะแสดงหน้าจอคำเตือน "ท่านตอบคำถามไม่ครบ ระบบจะถือว่าท่านไม่ได้ตอบคำถามในข้อนั้น ๆ กดปุ่ม "ยืนยัน" เพื่อบันทึกการประเมิน หรือ กดปุ่ม "ยกเลิก" เพื่อกลับไปตอบคำถาม"

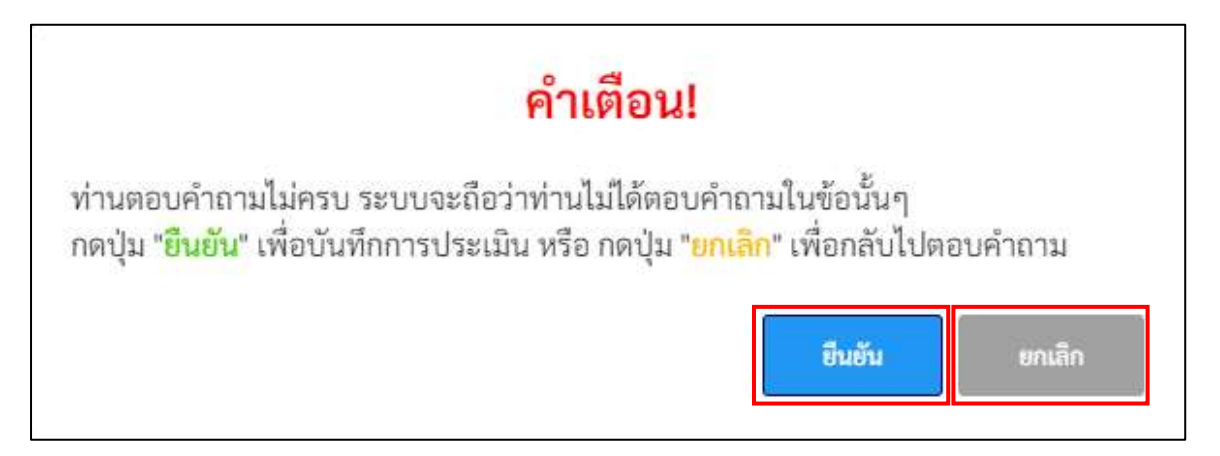

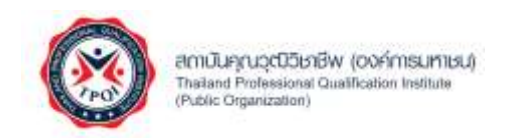

## 5. ระบบแสดงหน้าจอผลการทำแบบทดสอบ

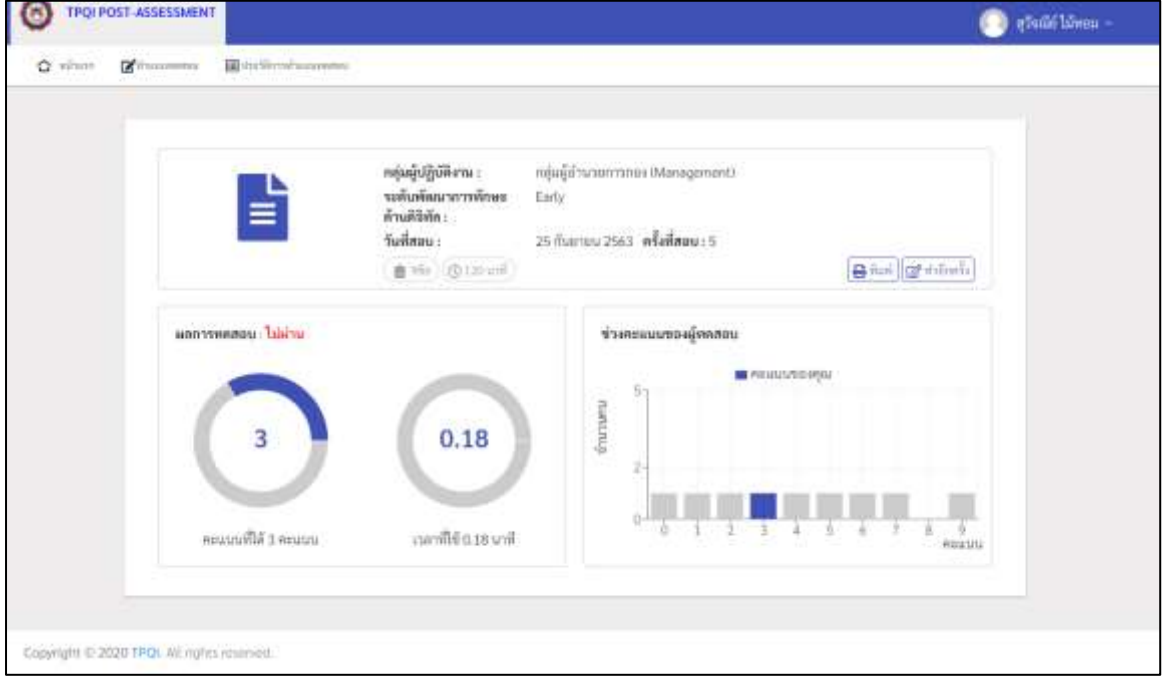

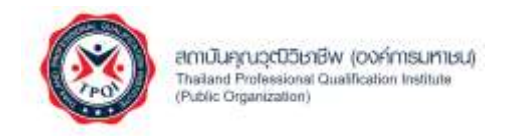

## <span id="page-40-0"></span>**การแสดงข้อมูลประวัติการทำแบบทดสอบ**

สำหรับการแสดงผลการทำแบบทดสอบสามารถทำตามขั้นตอนดังต่อไปนี้

1. คลิกแทบเมนู "ประวัติการทำแบบทดสอบ" จากนั้นระบบแสดงหน้าจอประวัติการประเมิน

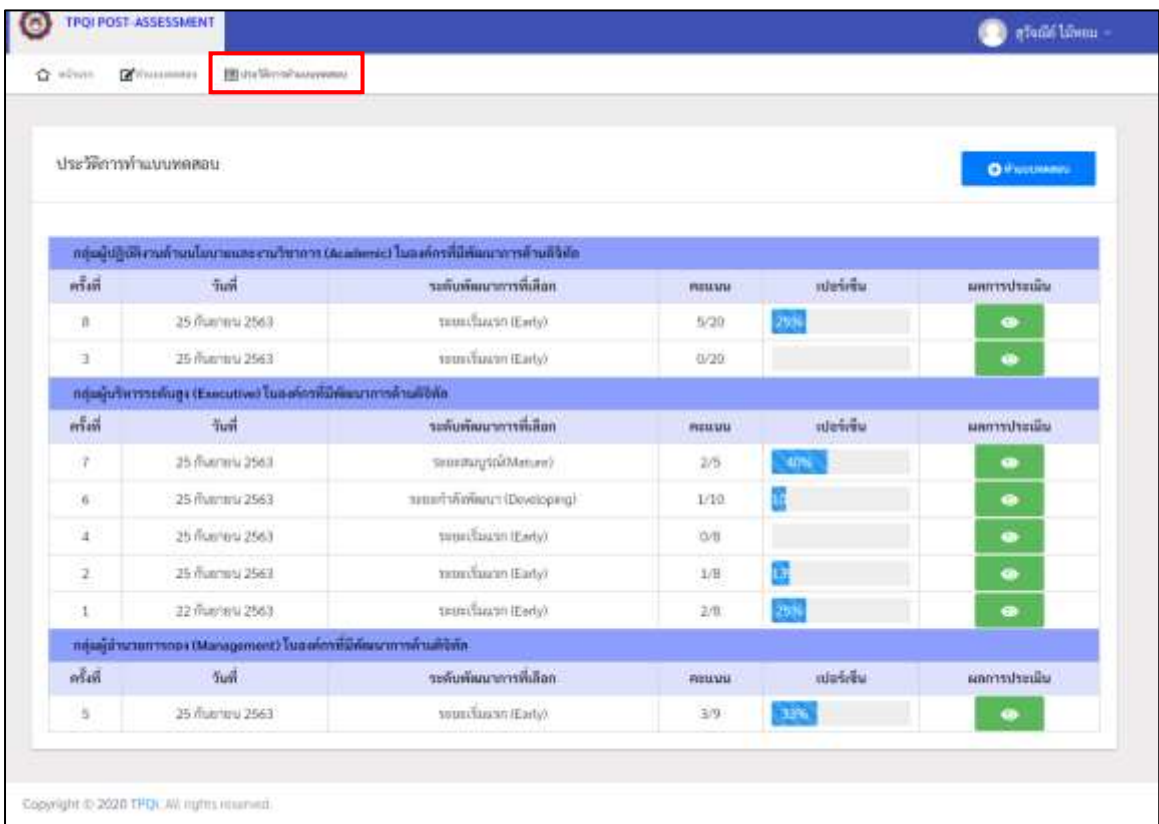

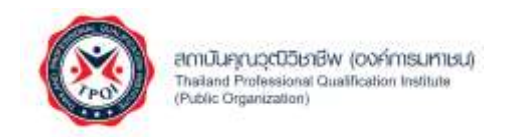

2. กรณีที่ท่านต้องการทราบผลการประเมินครั้งก่อนหน้า โปรดคลิกที่ปุ่ม "ผลการประเมิน" ในรายการ นั้น ๆ

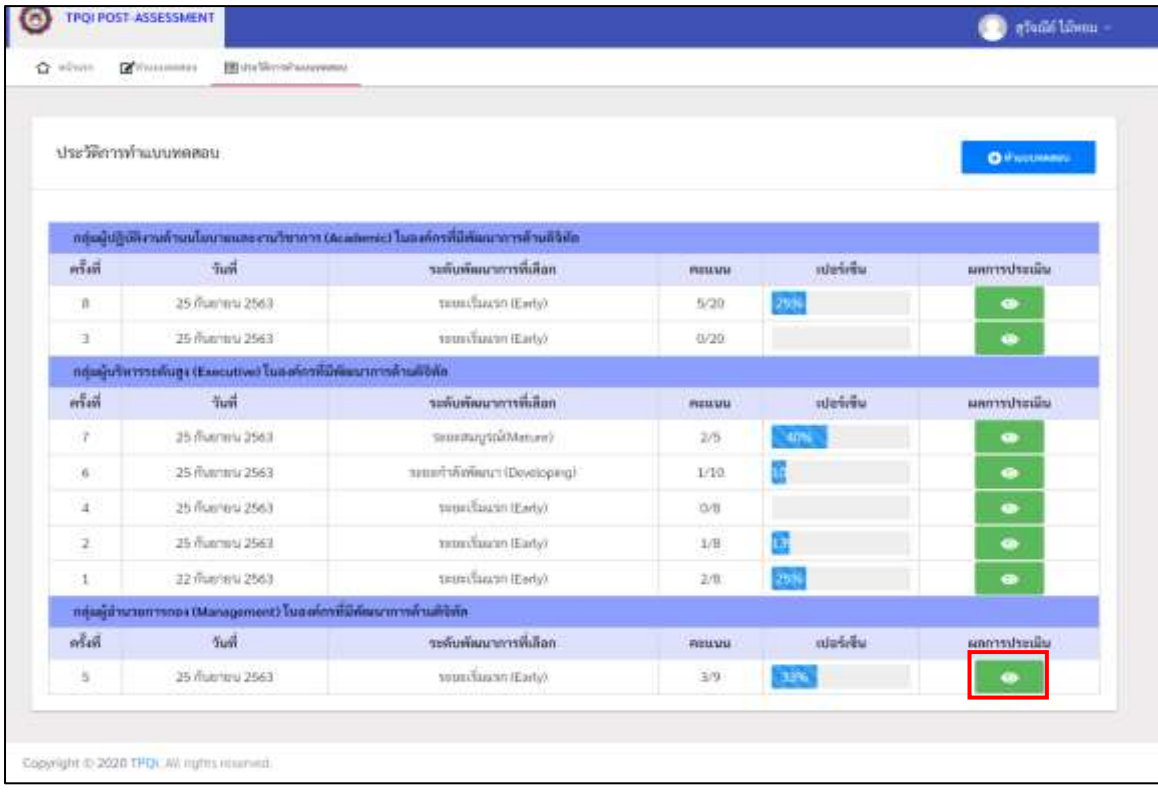

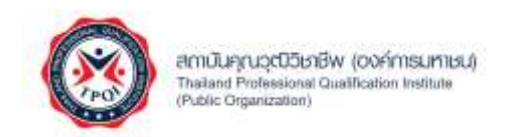

3. ระบบแสดงหน้าจอผลการทำแบบทดสอบ

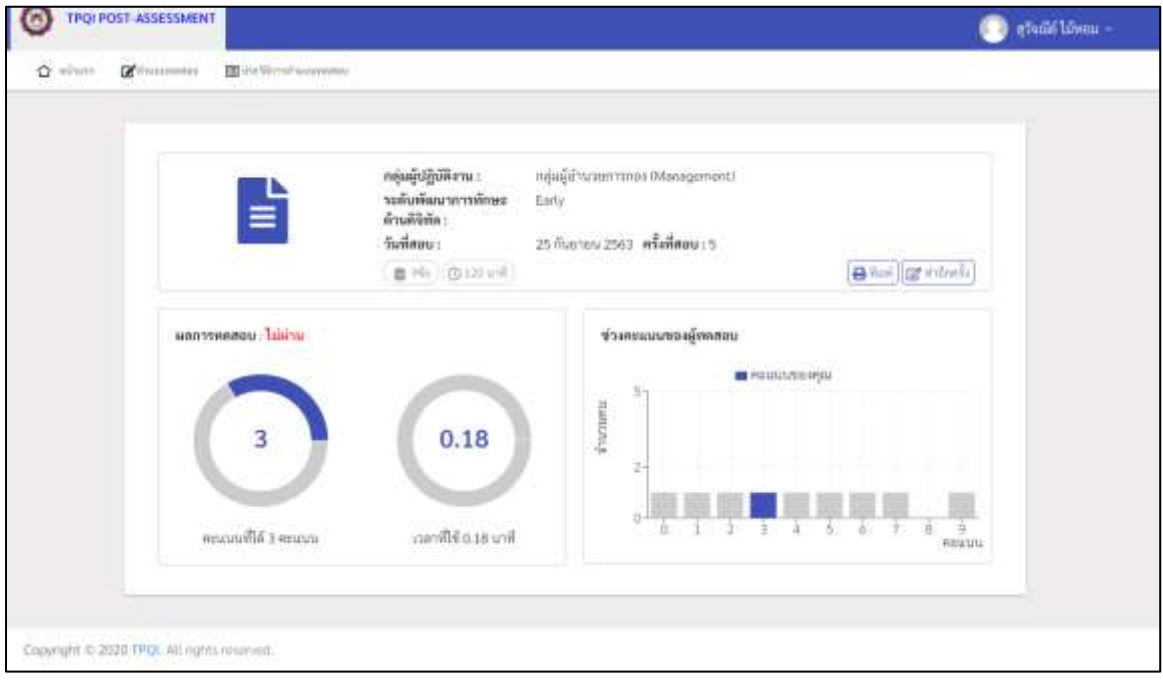

• กรณีที่ท่านต้องการพิมพ์ผลการประเมิน โปรดกดปุ่ม "พิมพ์"

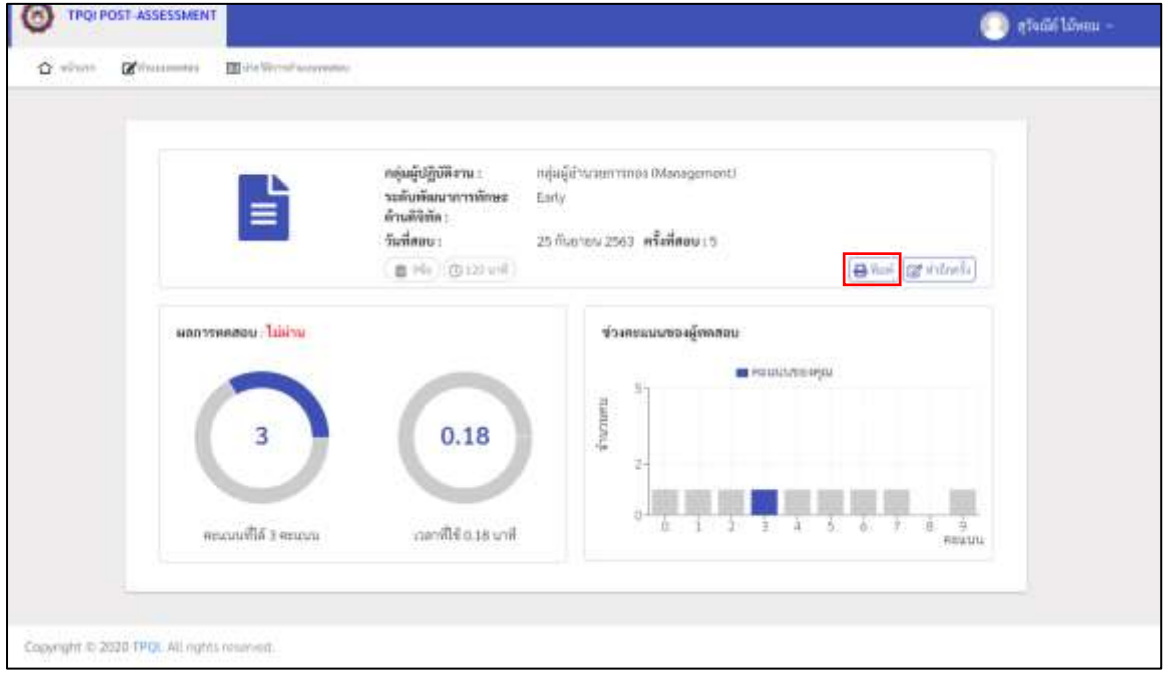

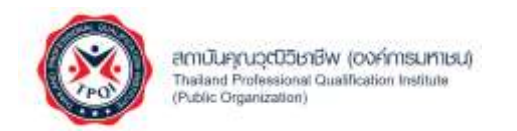

## $\bullet$  ระบบแสดงหน้าสำหรับการพิมพ์ โปรดกดปุ่ม "Print"

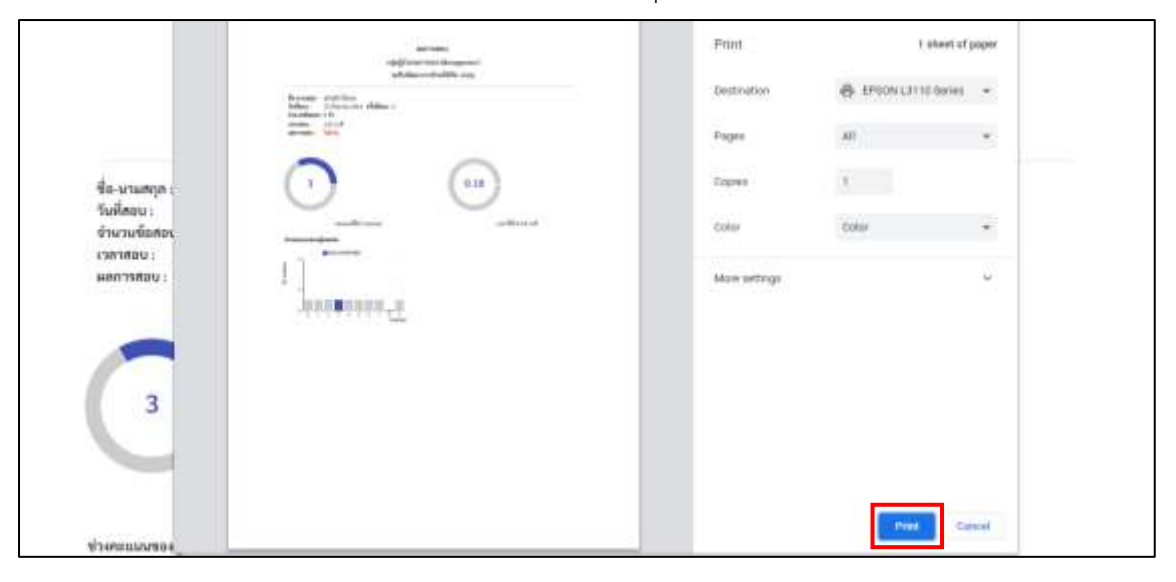

โครงการพัฒนาระบบฐานข้อมูลการประเมินทักษะด้านดิจิทัลของข้าราชการและบุคลากรภาครัฐ หน้า 44 หน้า 44